## <span id="page-0-0"></span>**Dell™ 3300MP Projector User's Guide**

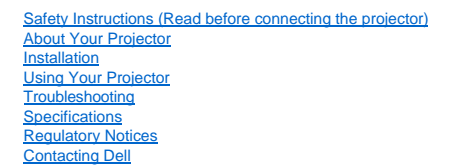

## **Notes, Notices, and Cautions**

**A NOTE:** A NOTE indicates important information that helps you make better use of your projector.

**NOTICE:** A NOTICE indicates either potential damage to hardware or loss of data and tells you how to avoid the problem.

**CAUTION: A CAUTION indicates a potential for property damage, personal injury, or death.** 

**Information in this document is subject to change without notice. ©2004 Dell Inc. All rights reserved.**

Reproduction in any manner whatsoever without the written permission of Dell Inc. is strictly forbidden.

Trademarks used in this text: *Dell* and the *DELL* logo are trademarks of Dell Inc.; *DLP* and *Texas Instruments* are trademarks of Texas Instruments Corporation; *Microsoft* and *Windows* are registered trademarks of Microsoft Corporation; *Macintosh* is a registered trademark of Apple Computer, Inc.

Other trademarks and trade names may be used in this document to refer to either the entities claiming the marks and names or their products. Dell Inc. disclaims any proprietary interest in trademarks and trade names other than its own.

#### **Restrictions and Disclaimers**

The information contained in this document, including all instructions, cautions, and regulatory approvals and certifications, is based upon statements provided to Dell by the manufacturer and has not been independently verified or tested by Dell. Dell disclaims all liability in connection with any deficiencies in such information.

All statements or claims regarding the properties, capabilities, speeds, or qualifications of the part referenced in this document are made by the manufacturer and not by Dell. Dell specifically disclaims any knowledge of the accuracy, completeness, or substantiation for any such statements.

**February 2004 Rev. A00**

## <span id="page-1-0"></span>**[Back to Contents Page](file:///C:/data/Acc/3300mp/en/index.htm) About Your Projector: Dell™ 3300MP Projector**

[Features](#page-1-1) **[Equipment](#page-1-2)** 

[Main Unit](#page-2-0) Control Panel

- [Connection Ports](#page-3-0)
- [Remote Control](#page-3-1)

### <span id="page-1-1"></span>**Features**

- Single chip 0.7" Texas Instruments DLP™ technology
- $\Box$  High contrast, double data rate (DDR) digital micro mirror device
- $\Box$  True XGA (1024 x 768) native resolution
- 3.99 lbs (1.81 kg) lightweight compact design
- □ 1600 ANSI lumens brightness (Max)
- 1700:1 full on / full off contrast ratio
- $\Box$  1.2x manual zoom lens
- □ Built in 2W speaker
- Auto image re-sizing (Auto-Sync) to 1024x 768 full screen with scaling compression compatibility for SXGA+, SXGA, XGA, SVGA, VGA, MAC
- Great connectivity -- Multiple PC and High Definition inputs (via M1-DA and RGB), S-Video, Composite Video (RCA), Component Video
- Preset and user defined video modes for optimum video and graphic settings
- LCD display for real time projector status
- Self-diagnostic for video troubleshooting
- State-of-the-art motion adaptive hardware de-interlacing with 3:2 and 2:2 pull down
- 180-watt user-replaceable P-VIP 3000-hour lamp
- Eco Mode allows end user to extend lamp life to 5000 hours by reducing the lamp wattage and brightness.
- □ Compatibility with Macintosh® computers
- Compatibility with NTSC, NTSC4.43, PAL, PAL-M, PAL-N, SECAM, and HDTV (1080i, 720p, 576i/p, 480i/p)
- $\Box$  High-definition TV compatibility
- User-friendly, multi-language on-screen display (OSD)
- Advanced auto vertical electronic keystone correction
- Remote projector control from PC via RS232 port
- User-friendly control panel with backlight buttons
- Drop tested carrying case included
- Plug and play for photo image display from the option for memory card reader (Memory card module sold separately)

#### <span id="page-1-2"></span>**Equipment**

Your projector comes with all the items shown below. Ensure that you have all the items, and [contact Dell](file:///C:/data/Acc/3300mp/en/contact.htm) if anything is missing.

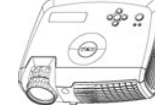

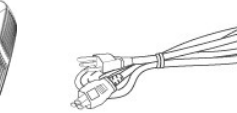

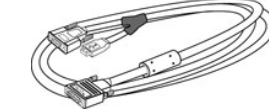

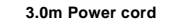

**Main unit 3.0m Power cord 1.8m M1-A to D-sub/USB cable**

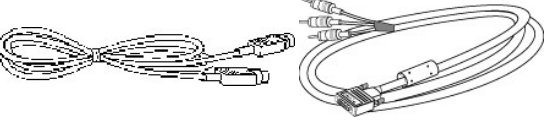

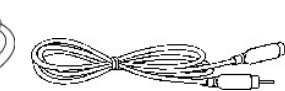

**2.0m S-video cable 1.8m M1-A to HDTV cable 1.8m Composite Video cable** 

<span id="page-2-2"></span>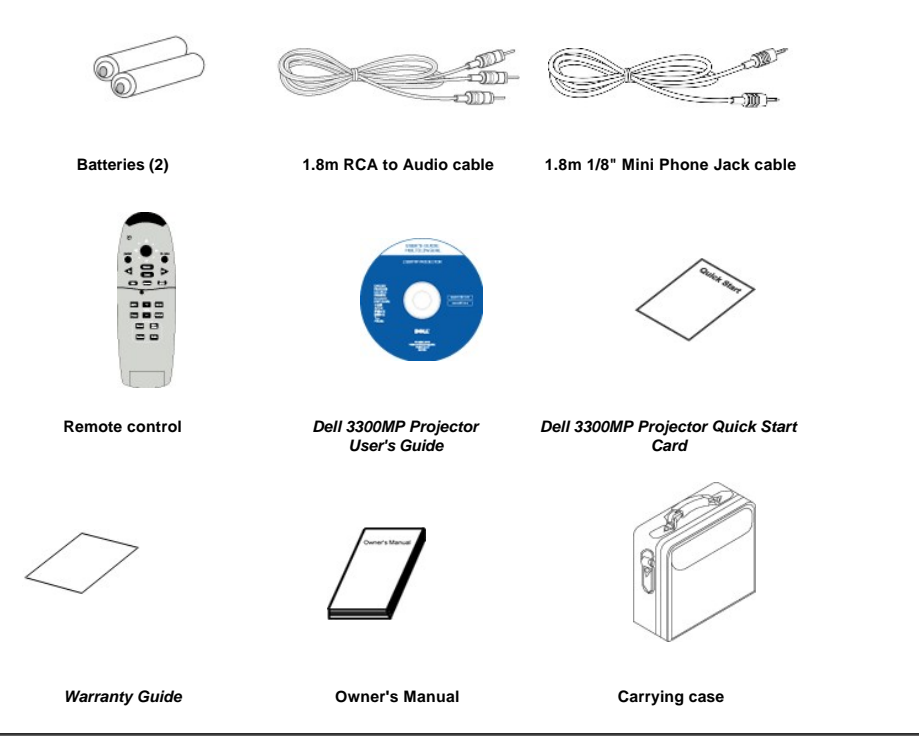

<span id="page-2-0"></span>**Main Unit**

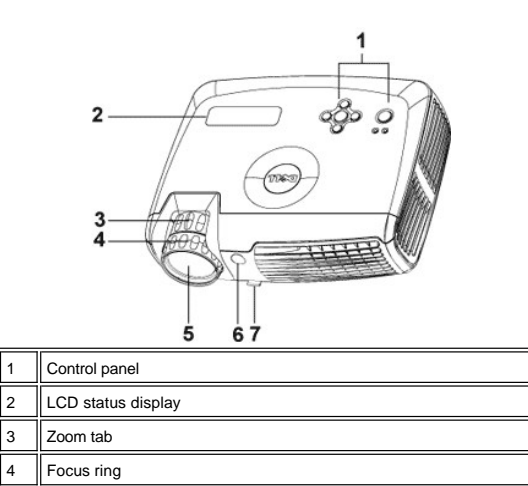

<span id="page-2-1"></span>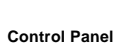

5 Lens

6 || IR Remote control receiver Elevator button

<span id="page-3-2"></span>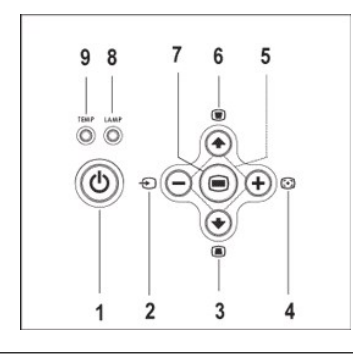

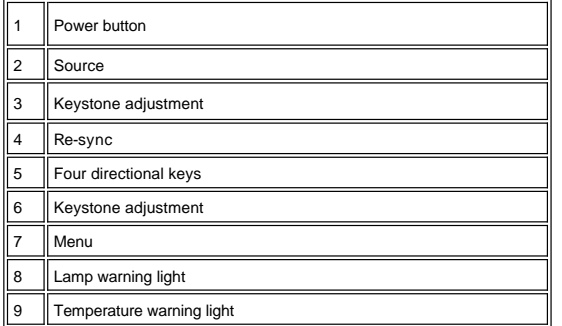

<span id="page-3-0"></span>**Connection Ports**

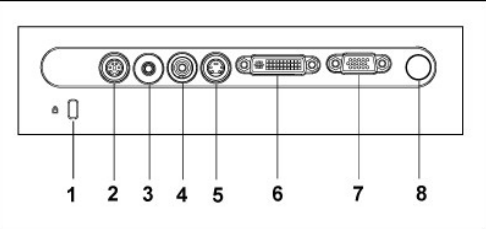

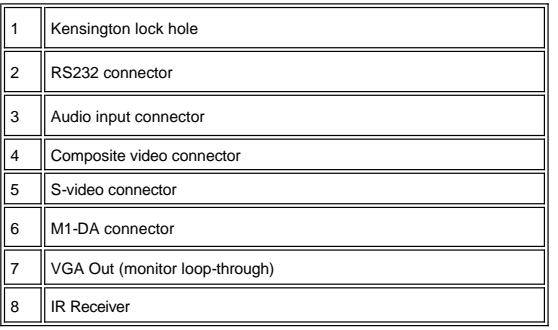

<span id="page-3-1"></span>**Remote Control** 

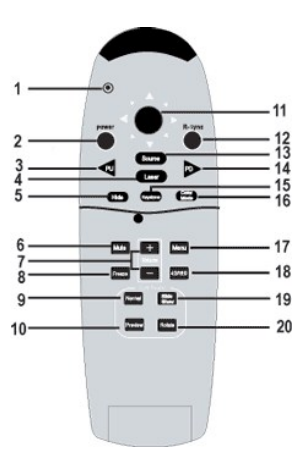

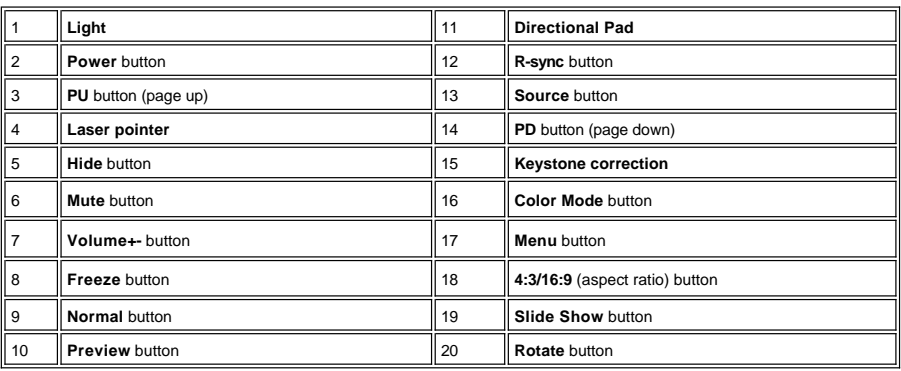

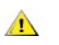

CAUTION: The remote control has a Class II laser that emits radiation. To reduce the risk of injury to the eyes, do<br>not look directly into the laser light on the remote control and do not point the laser light into anyone'

**Battery Disposal:** Your projector remote control uses zinc-manganese batteries. If you need to replace the batteries, see your *Dell 3300MP Projector Quick Start Card*.  $\bar{\mathbf{X}}$ 

Do not dispose of used batteries along with household waste. Contact your local waste disposal agency for the address of the nearest battery deposit site.

## <span id="page-5-0"></span>**[Back to Contents Page](file:///C:/data/Acc/3300mp/en/index.htm)**

## **Contacting Dell**

**To contact Dell electronically, you can access the following websites:** 

- <sup>l</sup> www.dell.com
- <sup>l</sup> support.dell.com (technical support)
- <sup>l</sup> premiersupport.dell.com (technical support for educational, government, healthcare, and medium/large business customers, including Premier, Platinum, and Gold customers)

For specific web address for your country, find the appropriate country section in the table below.

NOTE: Toll-free numbers are for use within the country for which they are listed.

When you need to contact Dell, use the electronic addresses, telephone numbers, and codes provided in the following table. If you need assistance in<br>determining which codes to use, contact a local or an international opera

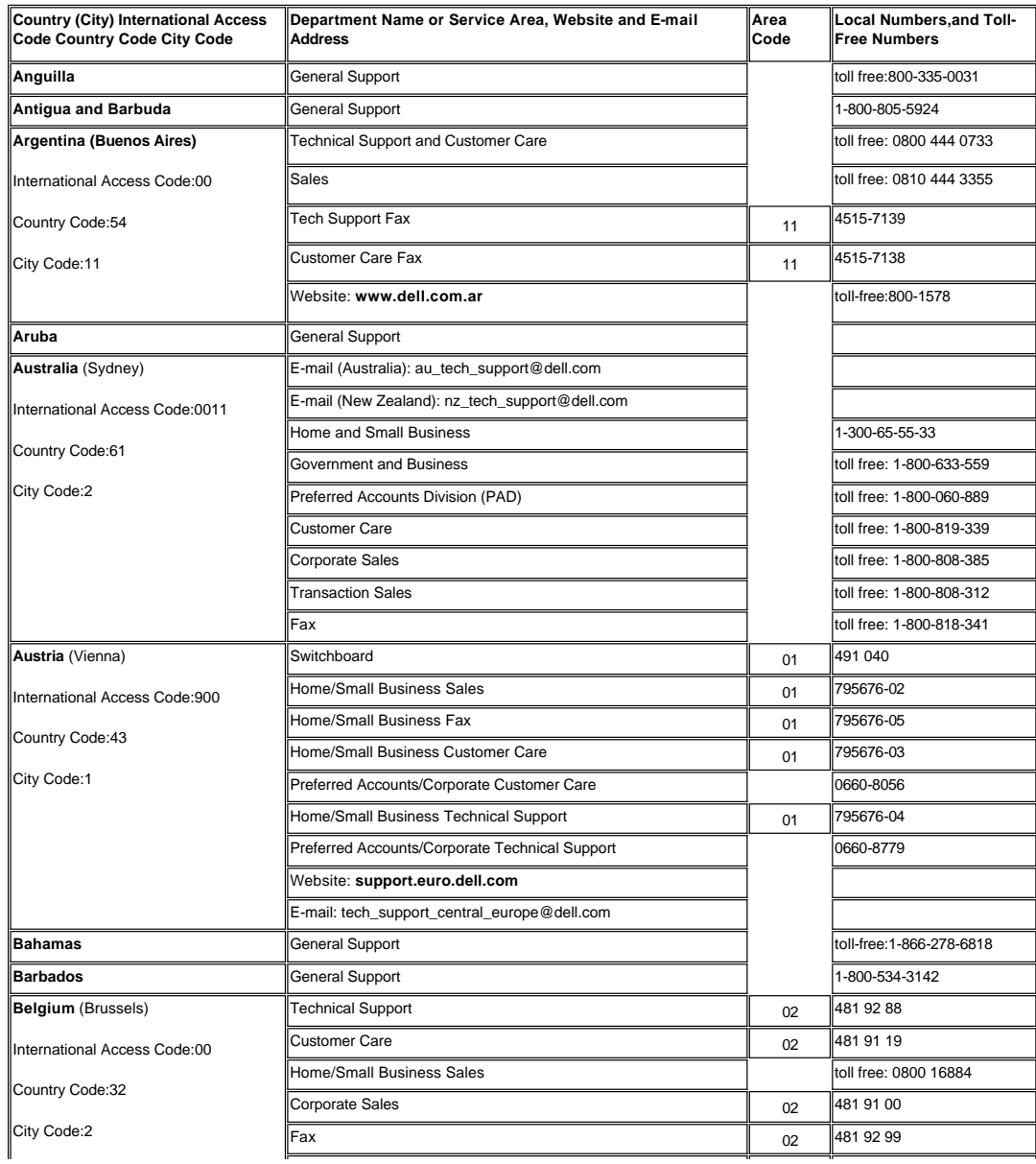

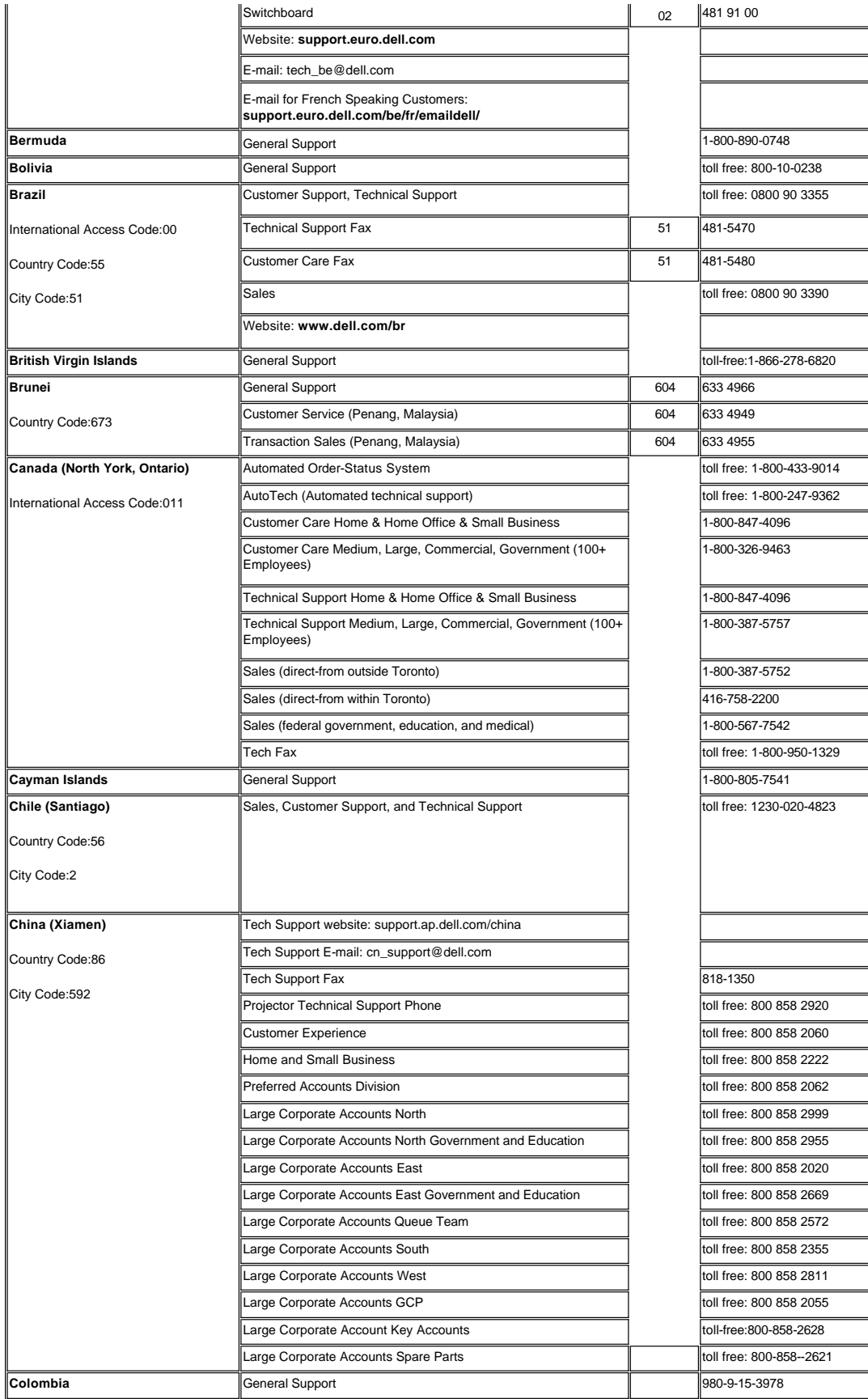

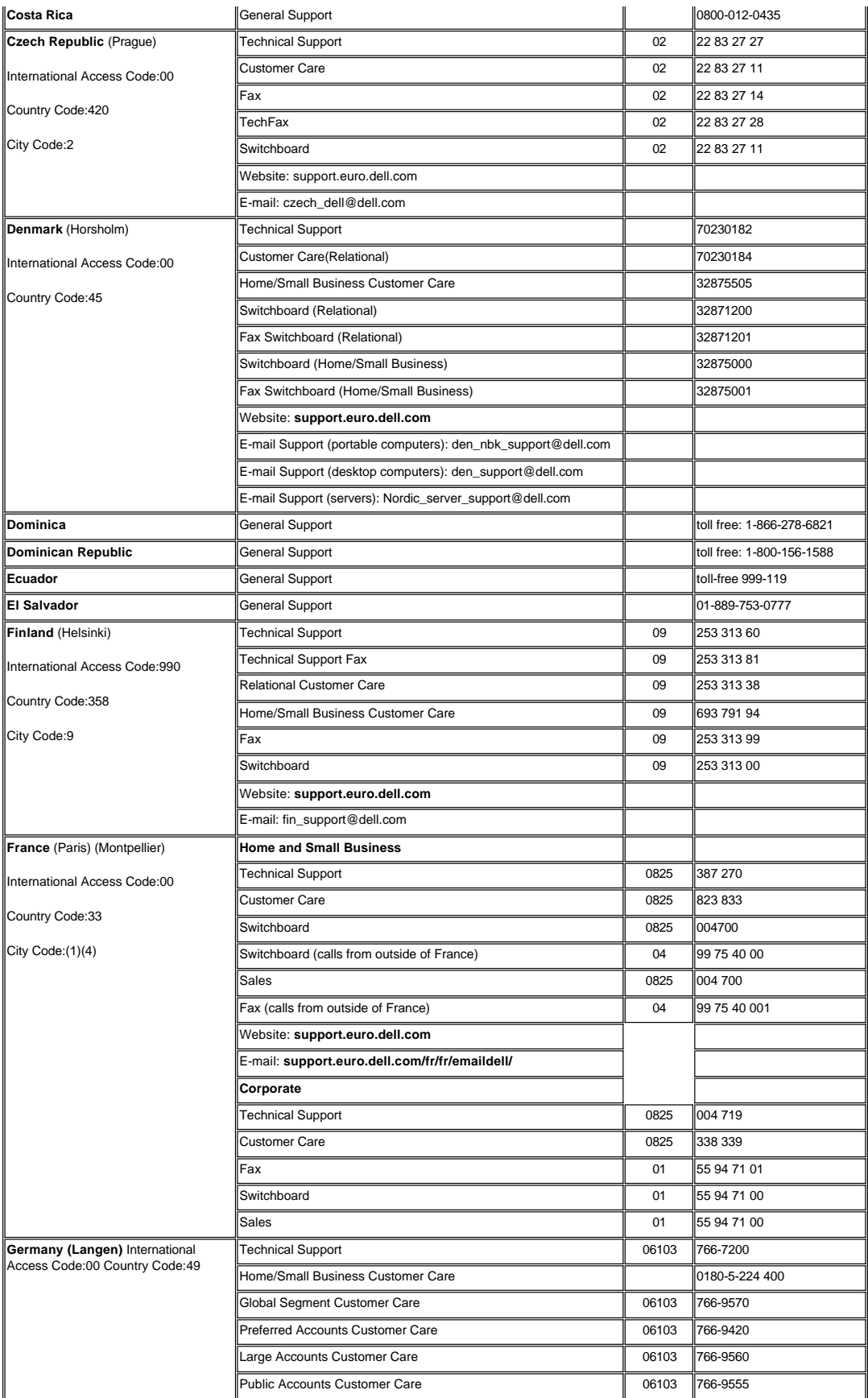

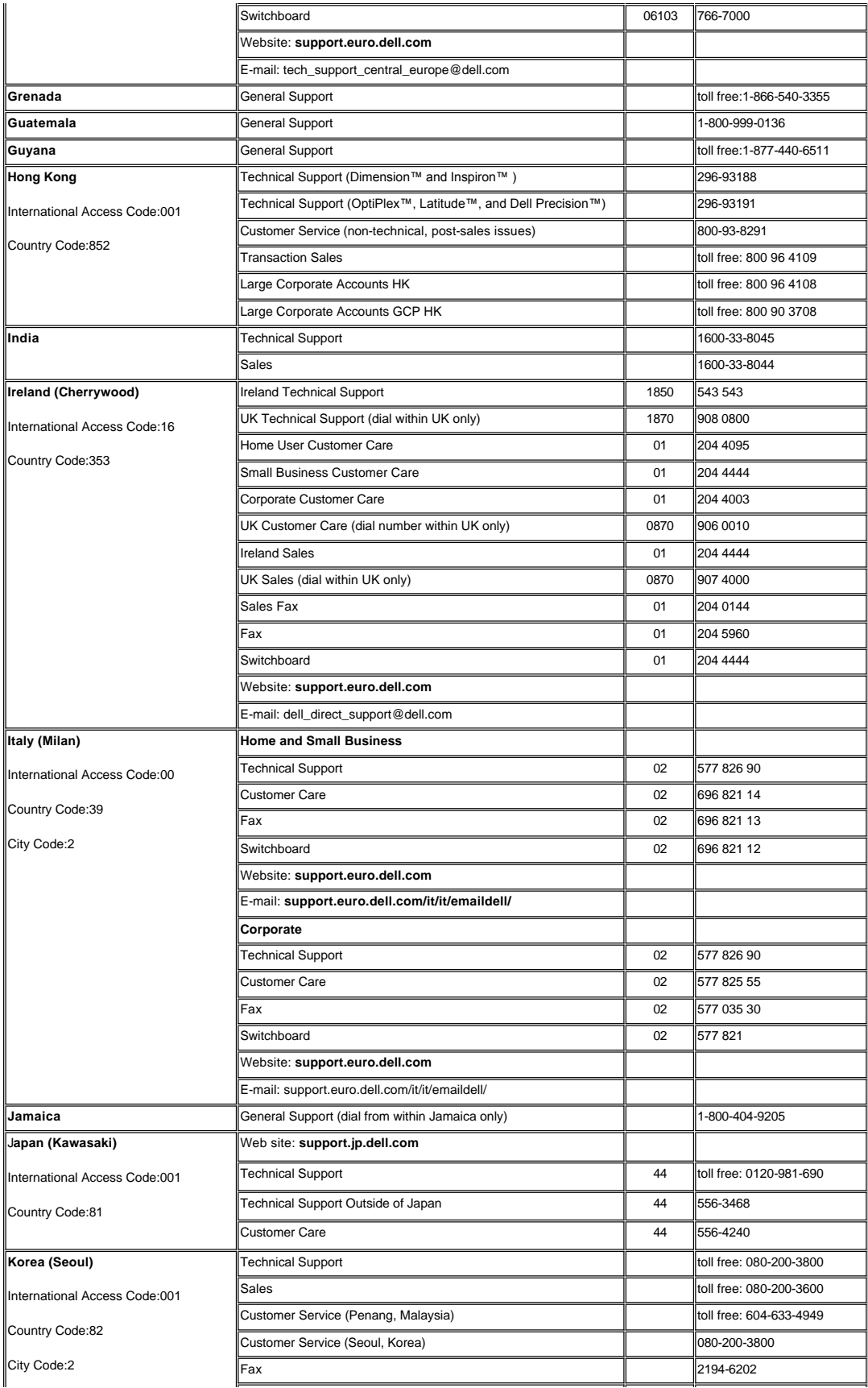

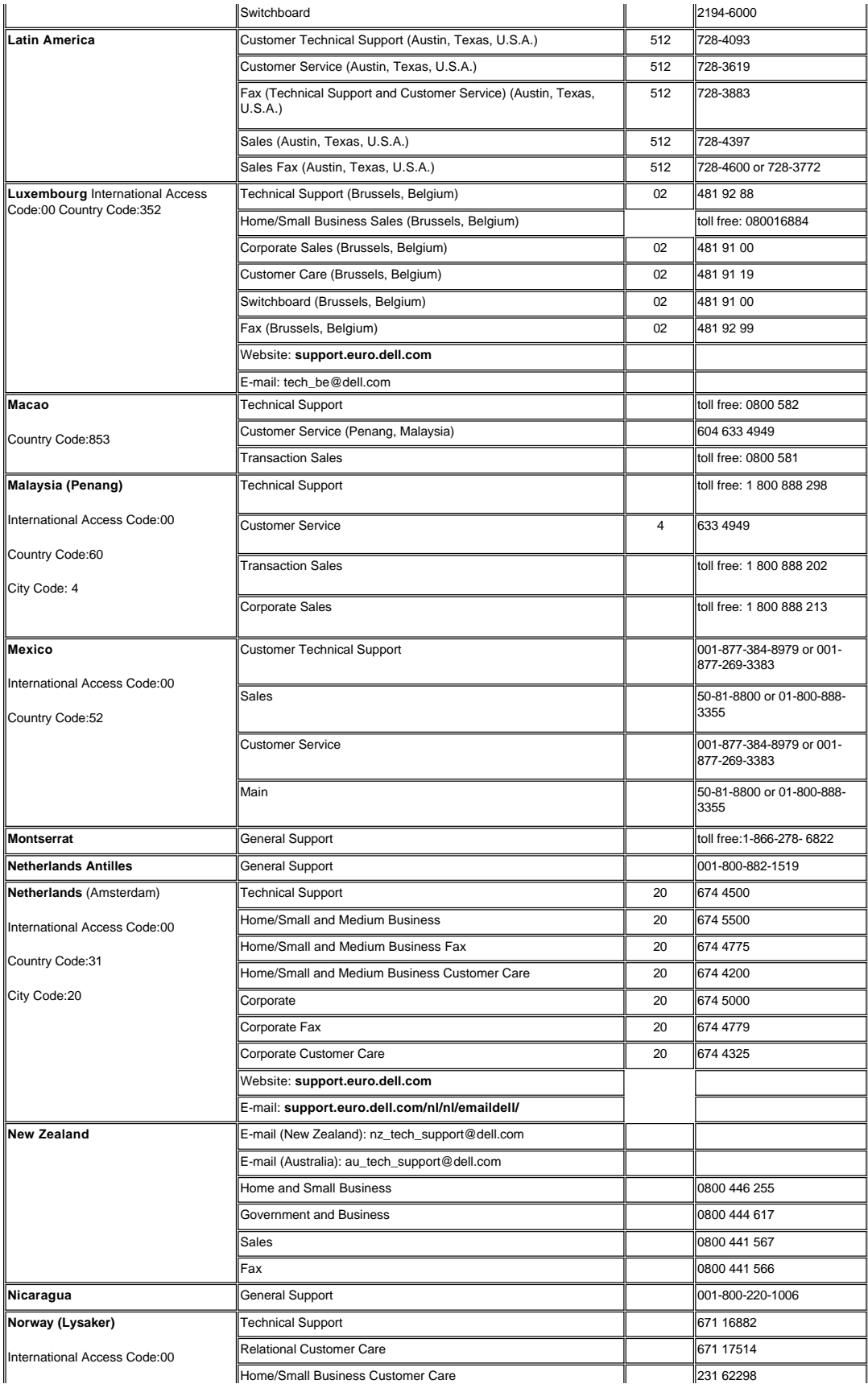

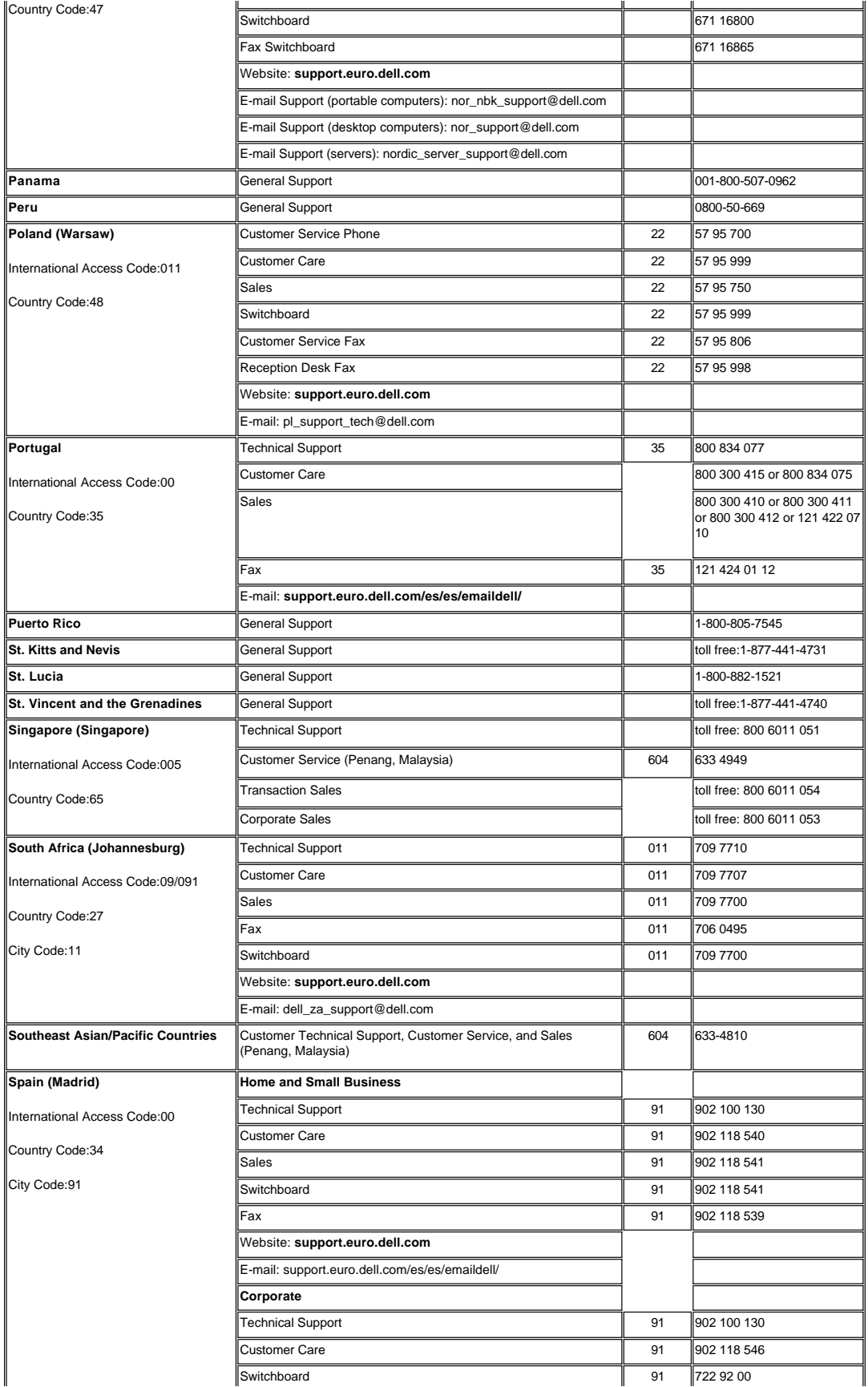

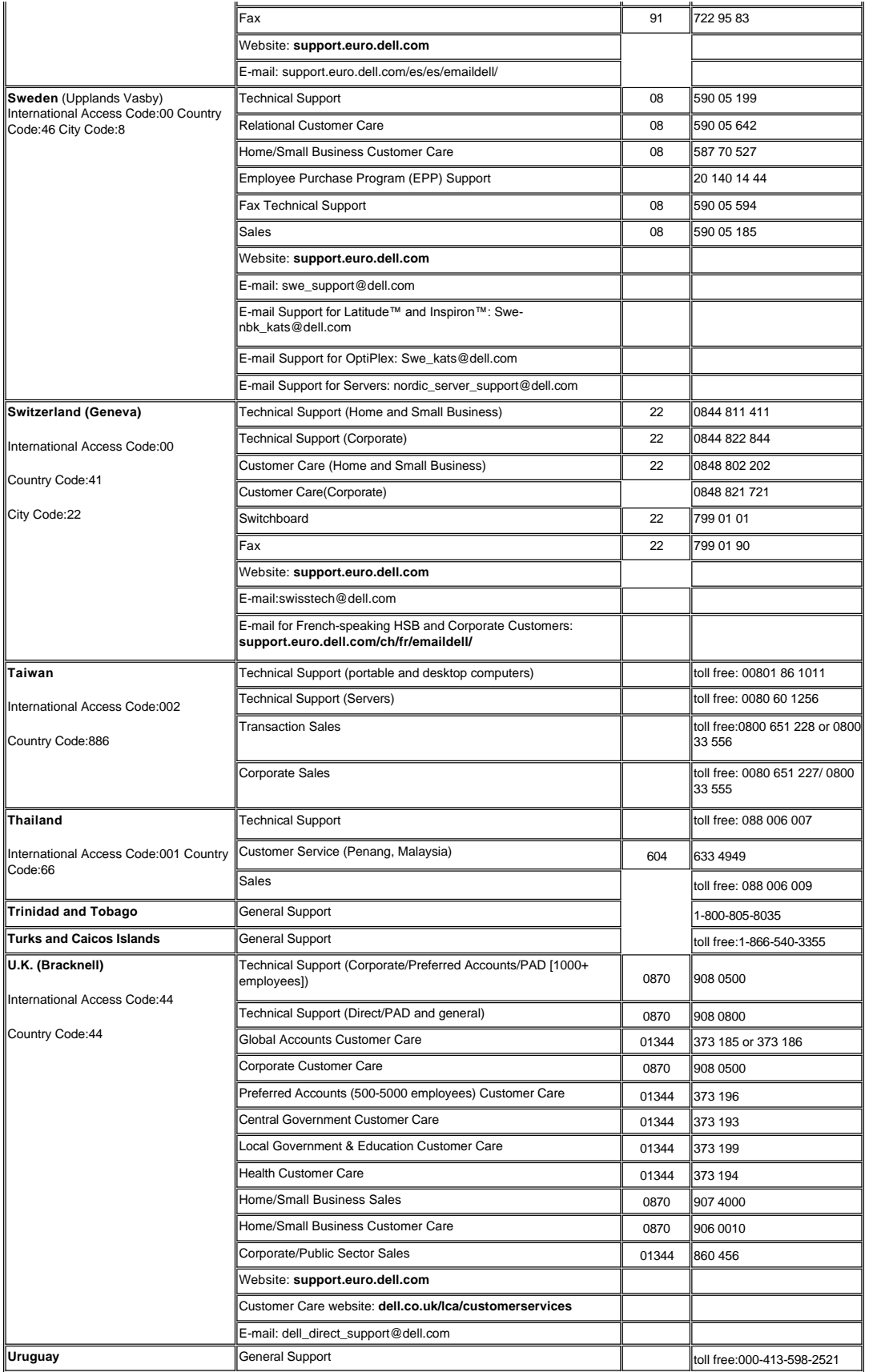

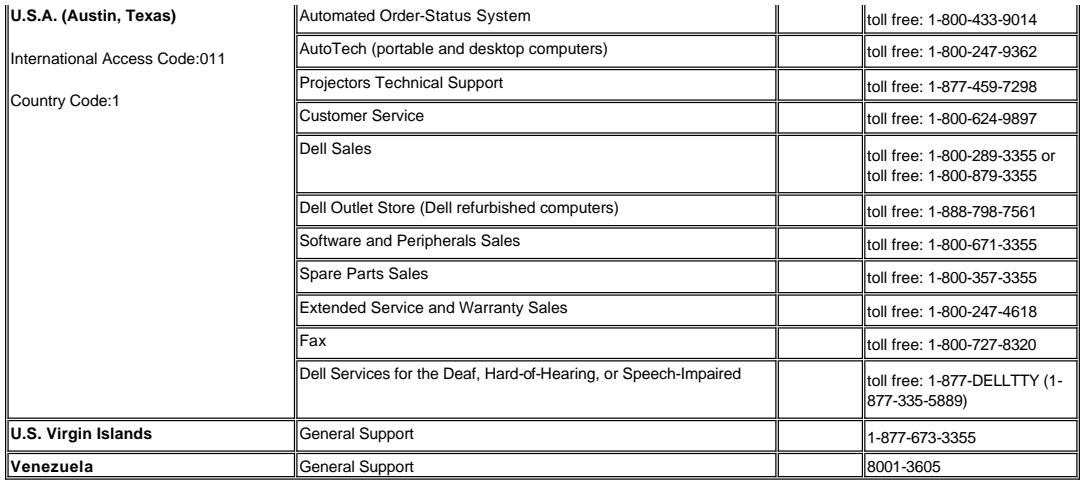

## <span id="page-13-0"></span>[Back to Contents Page](file:///C:/data/Acc/3300mp/en/index.htm) **Installation: Dell™ 3300MP Projector**

[Connecting the Projector](#page-13-1) [Powering On/Off the Projector](#page-15-0) [Adjusting the Projected Image](#page-16-0) Changing the Lamp<br>Installing the Card Reader (User purchasing option)

<span id="page-13-1"></span>**Connecting the Projector**

**A. To Computer: Connecting with M1-A to D-sub/USB.** 

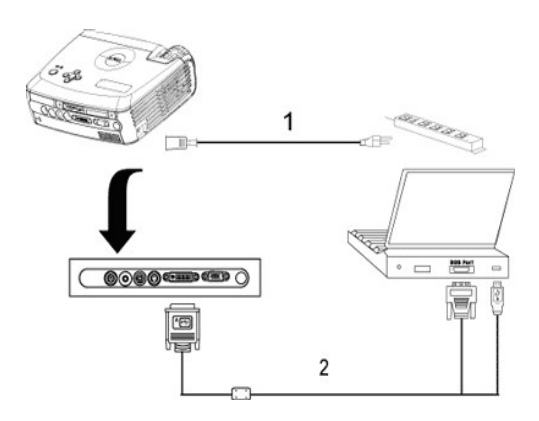

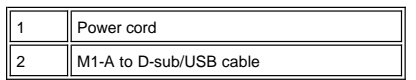

**B. To DVD Player:** There are three possible methods of connecting to a DVD player.

### **1. Connecting with M1-A to HDTV cable:**

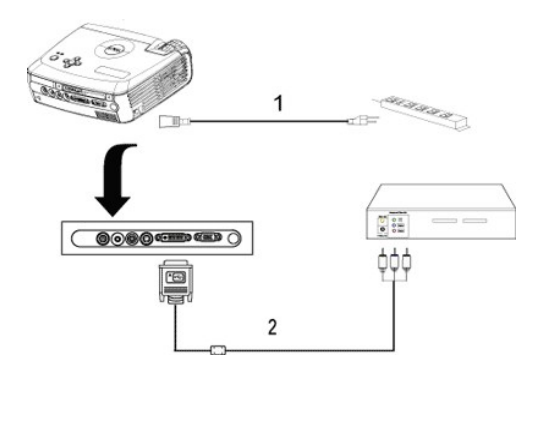

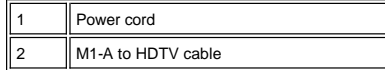

**2. Connecting with S-video cable:**

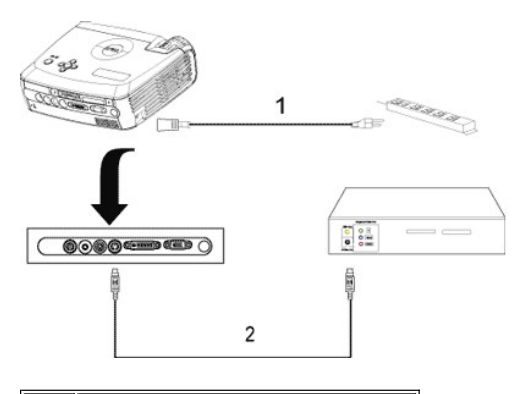

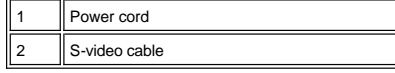

**3. Connecting with composite cable:**

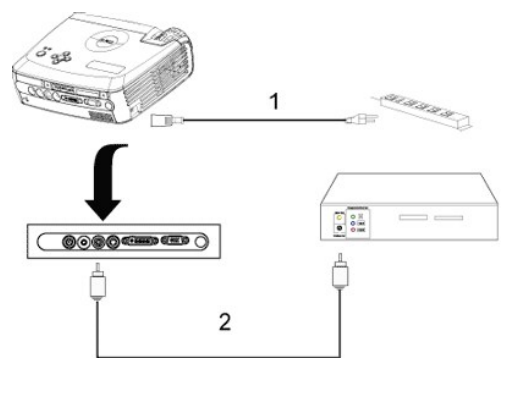

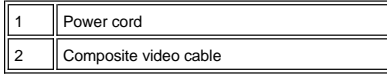

## **C. Professional Installation Options:**

**Installation for wired RS232 remote control**: There are two possible ways to connect with RS232 cable.

1a) Connection with PC:

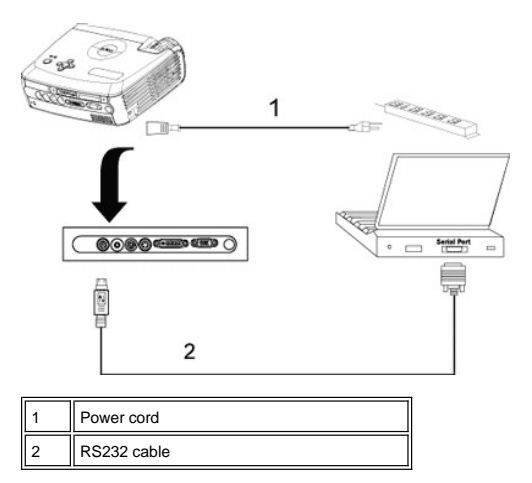

1b) Connection with Commercial RS232 control box:

<span id="page-15-1"></span>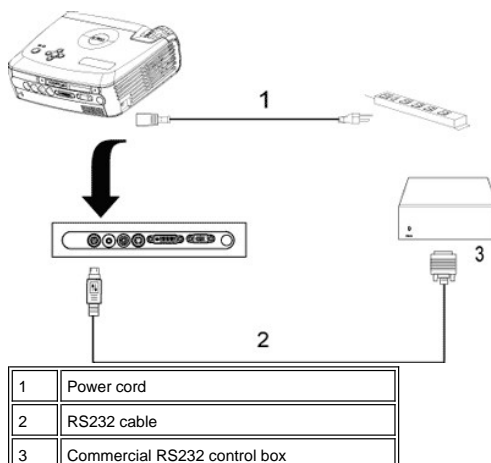

Note: RS232 cable not provided by Dell. Consult professional installer for cable and RS232 remote control software. Refer to [RS232 pin assignment and commands](file:///C:/data/Acc/3300mp/en/specs.htm#rs232).

### <span id="page-15-0"></span>**Powering On/Off the Projector**

Powering On the Projector

**NOTE:** Turn on the projector before you turn on the source.

- 1. Ensure that the lens cap has been removed.
- 2. Ensure that the power cord and appropriate signal cable(s) are securely connected. The power button light will blink blue.
- 3. Press the power button to turn on the projector. The Dell logo will be displayed for 30 seconds. 4. Turn on your source (computer, notebook, DVD, etc.). The projector automatically detects your source.
- 
- <sup>l</sup> If the "Searching for signal..." message appears on the screen, ensure that the appropriate signal
- cable(s) are securely connected. <sup>l</sup> [If you are connecting multiple sources to the projector simultaneously, press the](file:///C:/data/Acc/3300mp/en/about.htm#remote) **Source** button on the remote control or [control panel](file:///C:/data/Acc/3300mp/en/about.htm#panel_control) to select the desired source.

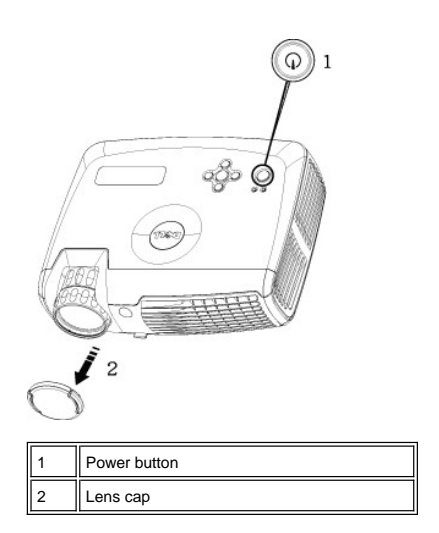

## Powering Off the Projector

DO NOT UNPLUG THE PROJECTOR BEFORE PROPERLY SHUTTING DOWN USING THE FOLLOWING STEPS.

- <sup>l</sup> Powering off procedures
- 1. Press the power button to turn off the projector. The "Power Off the Lamp?" message appears on the OSD.
- 2. Press the power button again. The cooling fans continue to operate for 2 minutes.
- 3. If the **LAMP** light is solid amber and the LCD display indicates that the lamp is defective, replace the lamp.<br>4. If the **TEMP** light is solid amber and the LCD display indicates that the projector is overheated, the pr overheated. The display automatically shuts down. Turn the display on again after the projector cools down and
- the LCD message indicates there is no longer an overheated condition. If the problem persists, [contact Dell.](file:///C:/data/Acc/3300mp/en/contact.htm) 5. If the **TEMP** light is blinking amber and the LCD display indicates a fan failure, a projector fan has failed and the<br>projector will automatically shut down. If this problem persists, <u>[contact Dell](file:///C:/data/Acc/3300mp/en/contact.htm)</u>.
- 6. Disconnect the power cord from the electrical outlet and the projector.
- 7. If you press the power button while the projector is running, the "Power Off the Lamp?" message appears on the screen. To clear the message, press any button on the control panel or ignore the message; the message will disappear after 5 seconds.

### <span id="page-16-0"></span>**Adjusting the Projected Image**

Adjusting the Projector Height

To raise the projector:

- 1. Press the elevator button.
- 2. Raise the projector to the desired display angle, and then release the button to lock the elevator foot into position.
- 3. Use the tilt adjustment wheel to fine-tune the display angle.

To lower the projector:

- 1. Press the elevator button.
- 2. Lower the projector, and then release the button to lock the elevator foot into position.

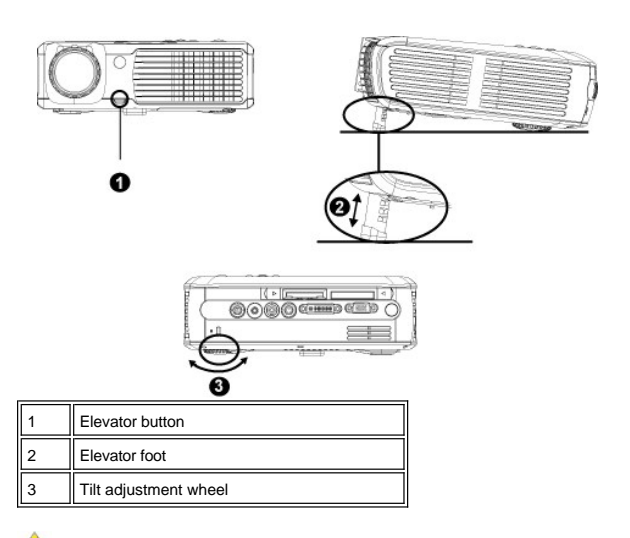

CAUTION: To avoid damaging the projector, ensure that the zoom lens and elevator foot are fully **retracted before moving the projector or placing the projector in its carrying case.**

#### **Adjusting the Projector Zoom and Focus**

1. Rotate the zoom tab to zoom in and out.

2. Rotate the focus ring until the image is clear. The projector focuses at distances from 3.9 ft to 39.4ft (1.2 m to 12 m).

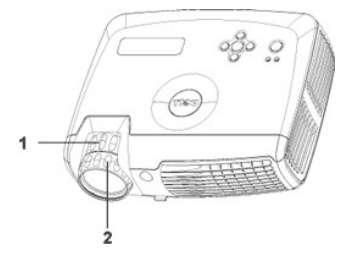

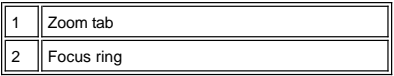

**Adjusting Projection Image Size**

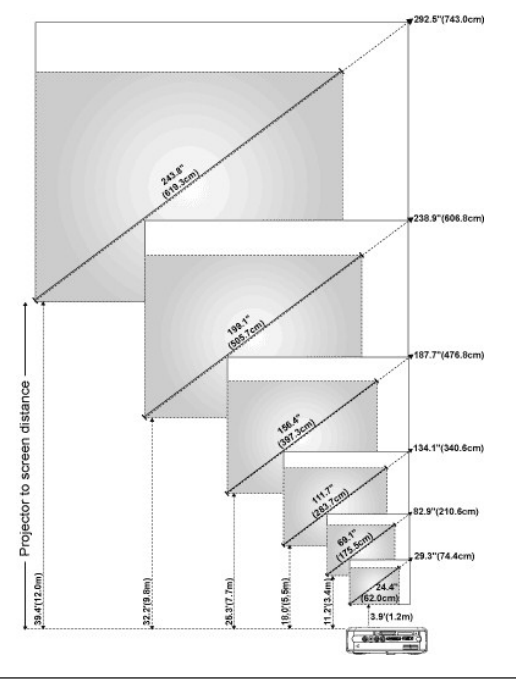

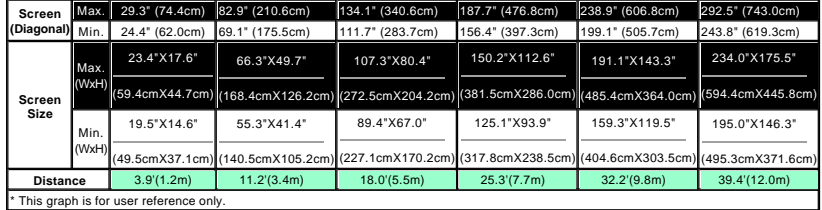

### **Changing the Lamp**

Replace the lamp when you see " L<del>amp is approaching the end of its useful life in</del><br>full power operation. Replacement suggested!" message on the screen by carefully<br>following these instructions. If this problem persists, <u></u>

 **CAUTION:** The lamp becomes very hot with in use. Do not attempt to replace the lamp after use until the projector has been allowed to cool down for at least 30 minutes.

**Lamp Changing Procedure:** 

- 1. Turn off the projector and disconnect the power
- cord. 2. Let the projector cool for at least 30 minutes.
- 3. Loosen the 2 screws that secure the lamp cover, and remove the cover.
- 4. Loosen the 3 screws that secure the lamp. 5. Pull up the lamp by its metal handle.
- 
- 6. Reverse steps 1 through 5 to install the new lamp. 7. Reset the lamp by usage time selecting the left
- **Lamp Reset** icon in the OSD **[Management](file:///C:/data/Acc/3300mp/en/usage.htm#management)** tab. 8. Dell may require that lamps replaced under warranty be returned to Dell. Otherwise, contact your local waste disposal agency for the address
- of the nearest deposit site. 9. The lamp contains mercury. Disposal of this material may be regulated due to environmental considerations. For disposal or recycling information, please contact your local authorities or the Electronic Industries Alliance: www.eiae.org.

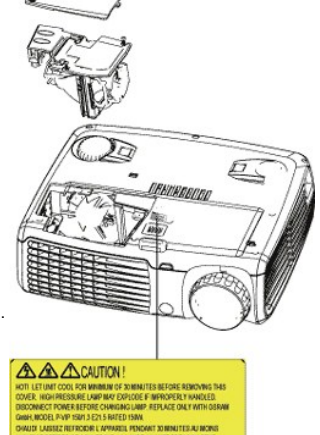

CAUTION: Do not touch the bulb or the lamp glass at any time. The bulb may explode due to improper handling, including the touching of the bulb or the lamp glass.

### **Installing the Plug and Play Memory Card Reader Module (Module sold separately)**

To purchase the plug and play-memory card reader module for Dell projectors, please visit the Dell website at www.Dell.com/projectors for purchasing information.

### <sup>l</sup> **Card Reader Installing Procedures**

- 1. Read the Quick Set Up Card in the card reader box before installation and assemble the module according to the instructions.
- 2. Remove the dummy module installed in the projector by tilting the 2 clamps to loosen the connection and then pulling it out the projector as below figure. 3. Insert the assembled card reader into the projector tenderly.
- 

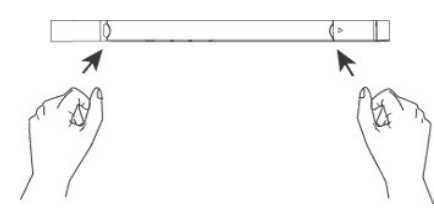

## <span id="page-19-0"></span>**Regulatory Notices: Dell™ 3300MP Projector**

- [Federal Communications Commission \(FCC\) Notice \(U.S. Only\)](#page-19-1)
- [FCC Declaration of Conformity](#page-19-2) [CE Declaration of Conformity for a Class B Digital Device](#page-20-0)
- [Canadian Regulatory Information \(Canada Only\)](#page-20-1)
- [EN 55022 Compliance \(Czech Republic Only\)](#page-20-2)
- [VCCI Class 2 Notice \(Japan Only\)](#page-21-0)
- [MIC Notice \(South Korea Only\)](#page-21-1)
- **[Polish Center for Testing and Certification Notice](#page-21-2)**
- [NOM Information \(Mexico Only\)](#page-22-0)
- **e** [Regulatory Listing](#page-22-1)

## <span id="page-19-1"></span>**Federal Communications Commission (FCC) Notice (U.S. Only)**

 **NOTICE: This equipment has been tested and found to comply with the limits for a Class B digital device, pursuant to Part 15 of the FCC Rules. These limits are designed to provide reasonable protection against harmful interference in a residential installation. This equipment**  generates, uses, and can radiate radio frequency energy and, if not installed and used in accordance with the instructions, may cause<br>harmful interference to radio communications. However, there is no guarantee that interf **on, the user is encouraged to try to correct the interference by one or more of the following measures:**

- 1 Reorient or relocate receiving antenna.
- <sup>l</sup> Increase the separation between the equipment and receiver.
- Connect the equipment into an outlet on a circuit different from that to which the receiver is connected.
- 1 Consult the dealer or an experienced radio/TV technician for help.

This device complies with Part 15 of the FCC rules. Operation is subject to the following two conditions:

- 1 This device may not cause harmful interference.
- <sup>l</sup> This device must accept any interference received including interference that may cause undesired operation.

**Instructions to Users:** This equipment complies with the requirements of FCC (Federal Communication Commission) equipment provided that the following conditions are met.

- 1. Power cable: Shielded power cable must be used.
- 2. Video inputs: The input signal amplitude must not exceed the specified level.

 $\bullet$  NOTICE: Changes or modifications not expressly approved by the party responsible for compliance could void the user's authority to **operate the equipment.**

## <span id="page-19-2"></span>**FCC Declaration of Conformity**

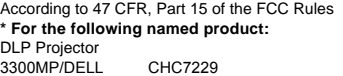

#### **\* Manufactured at:**

### Coretronic Corporation

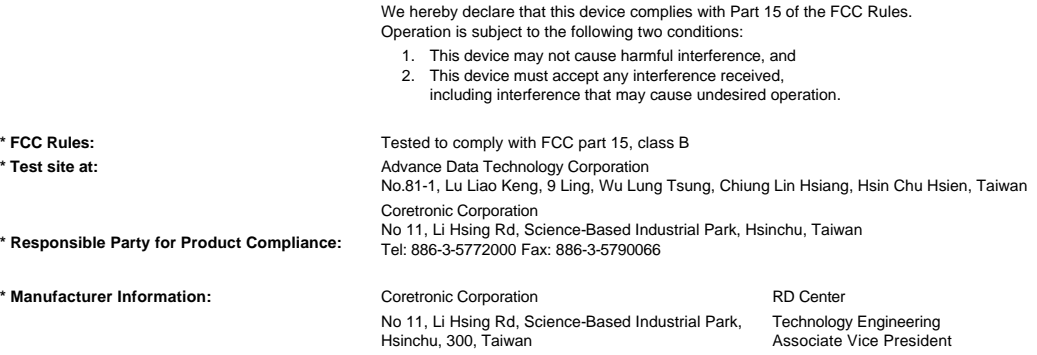

February 01, 2004

Vincent X-

Hsinchu, February 01, 2004 Mr. Vincent Lin

### <span id="page-20-0"></span>**CE Declaration of Conformity for a Class B Digital Device**

Directives to which conformity is declared: EMC Directives 89/336/EEC and Amending Directive 92/31/EEC And Low Voltage Directive 73/23/EEC Standards to which conformity is declared EN55022: 1998+A1:2000, Class B; EN55024: 1998+A1:2001; EN60950: 2000; EN61000-3-2: 2000; EN61000-3-3: 1995+A1:2001 Manufacturer's Name: Coretronic Corporation Manufacturer's Address: No 11, Li Hsing Rd, Science-Based Industrial Park, Hsinchu, Taiwan

Importer's Address: Dell Products Europe BV

Raheen Industrial Estate, Limerick, Ireland

Type of Equipment: DLP Projector Model Number(s): 3300MP Reference Report Number: Previously Declared Models: I, the undersigned, hereby declare that the equipment specified above conforms to the above Directive(s) and standards.

Hsinchu, Taiwan

rincent Li February 01, 2004 Mr. Vincent Lin Mr. Vincent Lin Head of RD Center

### <span id="page-20-1"></span>**Canadian Regulatory Information (Canada Only)**

This digital apparatus does not exceed the Class B limits for radio noise emissions from digital apparatus set out in the Radio Interference Regulations of the Canadian Department of Communications.

Note that Industry Canada regulations provided, that changes or modifications not expressly approved by Dell Inc. could void your authority to operate this equipment.

This Class B digital apparatus meets all requirements of the Canadian Interference-Causing Equipment Regulations.

Cet appareil numerique de la classe B respecte toutes les exigences du Reglement sur le materiel brouilleur du Canada.

<sup>l</sup> **Canada RSS-210/CNR210** (RF Remote Controller)

To prevent radio interference to the licensed service, this device is intended to be operated indoors and away from windows to provide maximum shielding. Equipment (or its transmit antenna) that is installed outdoors is subject to licensing.

To reduce potential radio interference to other users, the antenna type and its gain should be so chosen that the equivalent isotropically radiated power (EIRP) is not more than that required for successful communication.

This Class B digital apparatus complies with Canada RSS-210. Cet appareil numérique de la classe B est conforme à la norme CNR-210 du Canada

The abbreviation, IC, before the registration number signifies that registration was performed based on a Declaration of Conformity indicating that Industry Canada technical specifications were met. It does not imply that Industry Canada approved the equipment.

### <span id="page-20-2"></span>**EN 55022 Compliance (Czech Republic Only)**

This device belongs to Class B devices as described in EN 55022, unless it is specifically stated that it is a Class A device on the specification label. The following applies to devices in Class A of EN 55022 (radius of protection up to 30 meters). The user of the device is obliged to take all steps necessary to remove sources of interference to telecommunication or other devices.

Pokud není na typovém štitku počítače uvedeno, že<br>spadá do třídy A podle EN 55022, spadá automaticky do třídy B podle EN 55022. Pro zařízení<br>zařazená do třídy A (ochranné pásmo 30m) podle EN 55022 platí následující. Dojde-li k rušení telekomunikačních nebo jinych zařízení, je uživatel povinen provést taková opatření, aby rušení odstranil.

### <span id="page-21-0"></span>**VCCI Class 2 Notice (Japan Only)**

This equipment complies with the limits for a Class 2 digital device (devices used in or adjacent to a residential environment) and conforms to the standards for information technology equipment that are set by the Voluntary Control Council for Interference for preventing radio frequency interference in residential areas.

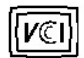

## **Class B ITE**

この装置は、情報処理装置等電波障害自主規制協議会(VCCI)の 基準に基づくクラス B 情報技術装置です。この装置は家庭環境で 使用することを目的としていますが、ラジオやテレビジョン受信機 に近接して使用されると、受信障害を引き起こすことがあります。 取扱説明書に従って正しい取り扱いをしてください。

## <span id="page-21-1"></span>**MIC Notice (South Korea Only)**

**B Class Device**

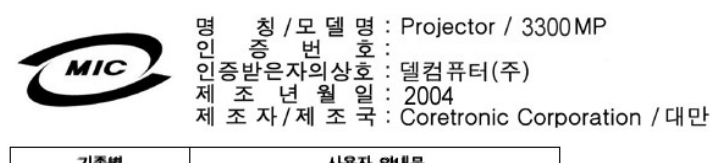

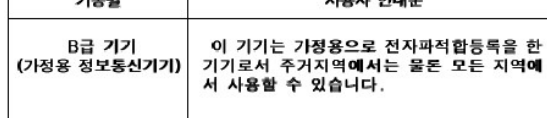

Please note that this device has been approved for non-business purposes and may be used in any environment, including residential areas.

#### <span id="page-21-2"></span>**Polish Center for Testing and Certification Notice**

The equipment should draw power from a socket with an attached protection circuit (a three-prong socket). All equipment that works together (computer, monitor, printer, and so on) should have the same power supply source.

The phasing conductor of the room's electrical installation should have a reserve short-circuit protection device in the form of a fuse with a nominal value no larger than 16 amperes (A).

To completely switch off the equipment, the power supply cable must be removed from the power supply socket, which should be located near the equipment and easily accessible.

A protection mark "B" confirms that the equipment is in compliance with the protection usage requirements of standards PN-93/T-42107 and PN-89/E-06251.

## Wymagania Polskiego Centrum Badań i Certyfikacji

Urządzenie powinno być zasilane z gniazda z przyłączonym obwodem ochronnym<br>(gniazdo z kołkiem). Współpracujące ze sobą urządzenia (komputer, monitor,<br>drukarka) powinny być zasilane z tego samego źródła.

Instalacja elektryczna pomieszczenia powinna zawierać w przewodzie fazowym<br>rezerwową ochronę przed zwarciami, w postaci bezpiecznika o wartości znamionowej<br>nie większej niż 16A (amperów).

W celu całkowitego wyłączenia urządzenia z sieci zasilania, należy wyjąć wtyczkę ka<br>bla zasilającego z gniazdka, które powinno znajdować się w pobliżu urządzenia i być łatwo dostępne.

Znak bezpieczeństwa "B" potwierdza zgodność urządzenia z wymaganiami<br>bezpieczeństwa użytkowania zawartymi w PN-93/T-42107 i PN-EN 55022:1996.

Jeźeli na tabliczce znamionowej umieszczono informację, że urządzenie jest<br>klasy A, to oznacza to, że urządzenie w środowisku mieszkalnym może powodować<br>zaklócenia radioelektyczne. W takich przypadkach można żądać od jego<br>

## Pozostałe instrukcje bezpieczeństwa

- $\bullet$ Nie należy używać wtyczek adapterowych lub usuwać kołka obwodu ochronnego z wtyczki. Jeżeli konieczne jest użycie przedłużacza to należy użyć przedłużacza<br>3-żyłowego z prawidłowo połączonym przewodem ochronnym.
- System komputerowy należy zabezpieczyć przed nagłymi, chwilowymi<br>wzrostami lub spadkami napięcia, używając eliminatora przepięć, urządzenia<br>dopasowującego lub bezzakłóceniowego źródła zasilania.
- variation is a product of the state of the state and the state of the state of the state of the state of the state of the state of the state of the state of the state of the state product of the state product and ephywać l
- Nie należy rozlewać napojów ani innych płynów na system komputerowy.
- Nie należy wpychać żadnych przedmiotów do otworów systemu komputerowego,<br>gdyż może to spowodować pozar lub porazenie prądem, poprzez zwarcie elementów wewnętrznych.
- System komputerowy powinien znajdować się z dala od grzejników i źródeł<br>ciepła. Ponadto, nie należy blokować otworów wentylacyjnych. Należy unikać<br>kładzenia luźnych papierów pod komputer oraz umieszczania komputera w ciasnym miejscu bez możliwości cyrkulacji powietrza wokół niego.

### <span id="page-22-0"></span>**NOM Information (Mexico Only)**

The following information is provided on the device(s) described in this document in compliance with the requirements of the official Mexican standards (NOM)

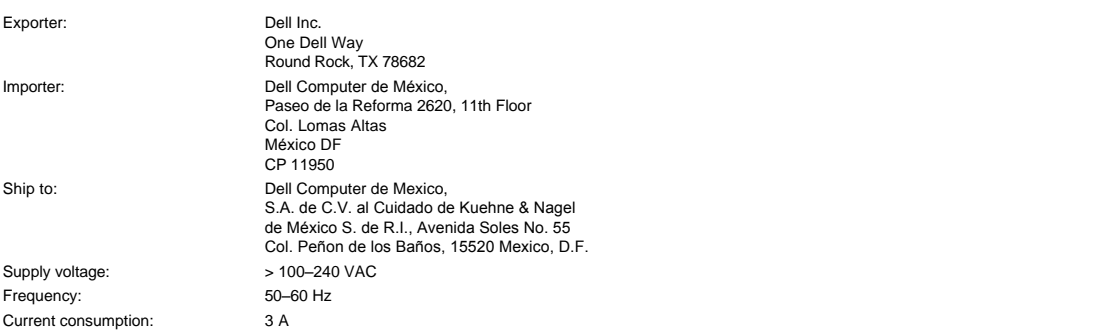

### <span id="page-22-1"></span>**Regulatory Listing**

**Safety Certifications:**

- <sup>l</sup> UL 60950
- <sup>l</sup> cUL
- <sup>l</sup> NOM <sup>l</sup> CE Mark--EN60950: 2000
- **EZU**
- <sup>l</sup> IEC 60950:1999
- **TüV GS**
- <sup>l</sup> PCBC
- GOST <sup>l</sup> CCC
- <sup>l</sup> PSB
- 
- ı TüV-S<br>ı S-TüV/Argentina

## **EMC Certifications:**

- 
- l FCC Part 15 Class B<br>| CE Mark--EN55022:1998+A1: 2000 Class B, EN55024: 1998+A1:2001, EN61000-3-2: 2000, EN61000-3-3:1995\_A1: 2001<br>| ICES-003<br>| ICES-003<br>| PCBC<br>| C-Tick Class B ITE
- 
- 
- 
- 
- 
- [Back to Contents Page](file:///C:/data/Acc/3300mp/en/index.htm)

## <span id="page-24-0"></span>**[Back to Contents Page](file:///C:/data/Acc/3300mp/en/index.htm)**

## **Safety Instructions: Dell™ 3300MP Projector**

## **CAUTION**

Use the following safety guidelines to help protect your projector from potential damage and to ensure your own personal safety:

- 1 The surface beneath the projector might be hot with use. Be careful in handling the unit.
- 1 The lamp becomes very hot with use. Do not attempt to replace the lamp after use until the projector has been allowed to cool down for at least 30 minutes, and follow all instructions in ["Changing the Lamp.](file:///C:/data/Acc/3300mp/en/install.htm#4)
- 1 Do not touch the bulb or the lamp glass at any time. The bulb may explode due to improper handling, including the touching of the bulb or the lamp glass.
- 1 Remove lens cap before turning on projector. Failure to do so may cause the lens cap to reach high temperatures.
- 1 To avoid damaging the projector and lamp, allow the cooling fan to run for 2 minutes before turning off the projector.
- 1 Do not block the ventilation slots and openings on the projector.
- 1 Disconnect the power cord from the electrical outlet if the projector is not used for a long period of time.
- 1 Do not use the projector in an extremely hot, cold, or humid environment.
- 1 Do not use the projector in areas susceptible to excessive dust and dirt.
- 1 Do not use the projector near any appliance that generates a strong magnetic field.
- 1 Do not place the projector in direct sunlight.
- 1 Do not look into the lens while the projector is on; the bright light may hurt your eyes.
- 1 To reduce the risk of fire or electric shock, do not expose the projector to rain or moisture.
- 1 To prevent electric shock, do not open or disassemble the projector further than what is needed for lamp replacement.
- 1 To avoid damaging the projector, ensure that the zoom lens and elevator foot are fully retracted before moving the projector or placing the projector in its carrying case.
- 1 Turn off the projector and disconnect it from the electrical outlet before cleaning it. Use a soft cloth moistened with mild detergent to clean the display housing. Do not use abrasive cleaners, waxes, or solvents.
- 1 The remote control is equipped with a Class II laser that emits laser radiation. To reduce the risk of injury, do not look directly into the laser light, and do not point the laser light into anyone's eyes.

## <span id="page-25-0"></span>[Back to Contents Page](file:///C:/data/Acc/3300mp/en/index.htm)

# **Specifications: Dell™ 3300MP Projector**

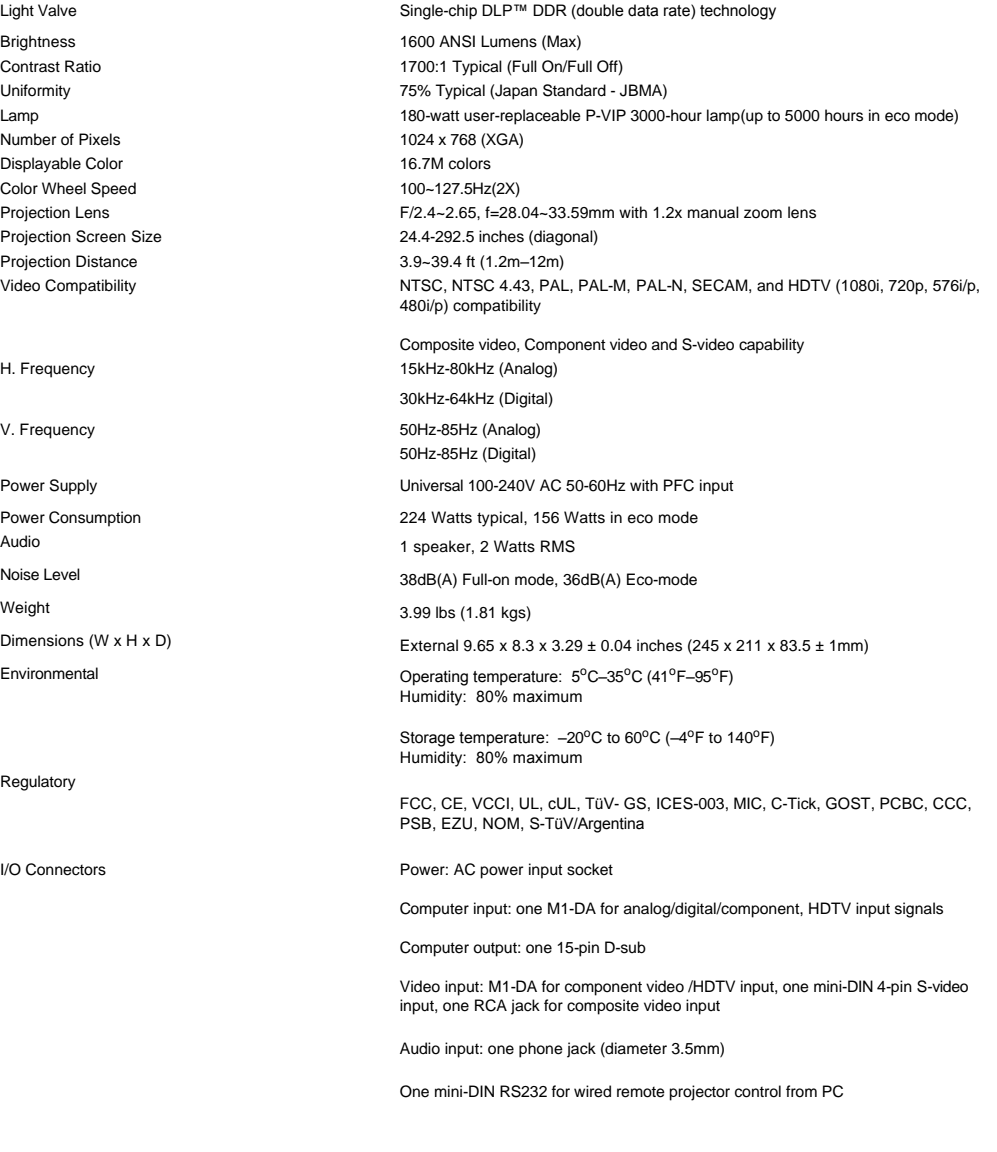

## **RS232 Pin Assignment**

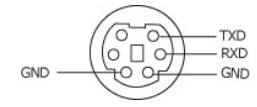

**RS232 Protocol**

## <sup>l</sup> **Communication Settings**

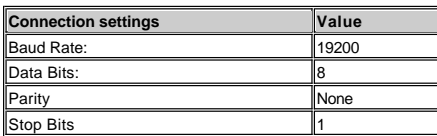

## <sup>l</sup> **Control command Syntax (From PC to Projector)**

[H][AC][SoP][CRC][ID][SoM][COMMAND]

<sup>l</sup> **Control Commands List**

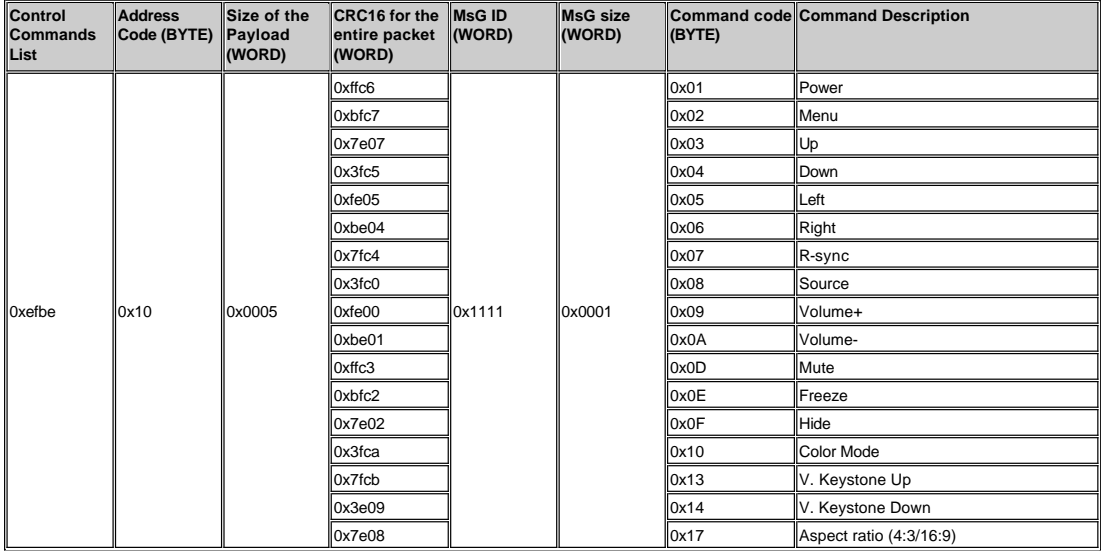

**Compatibility Modes** 

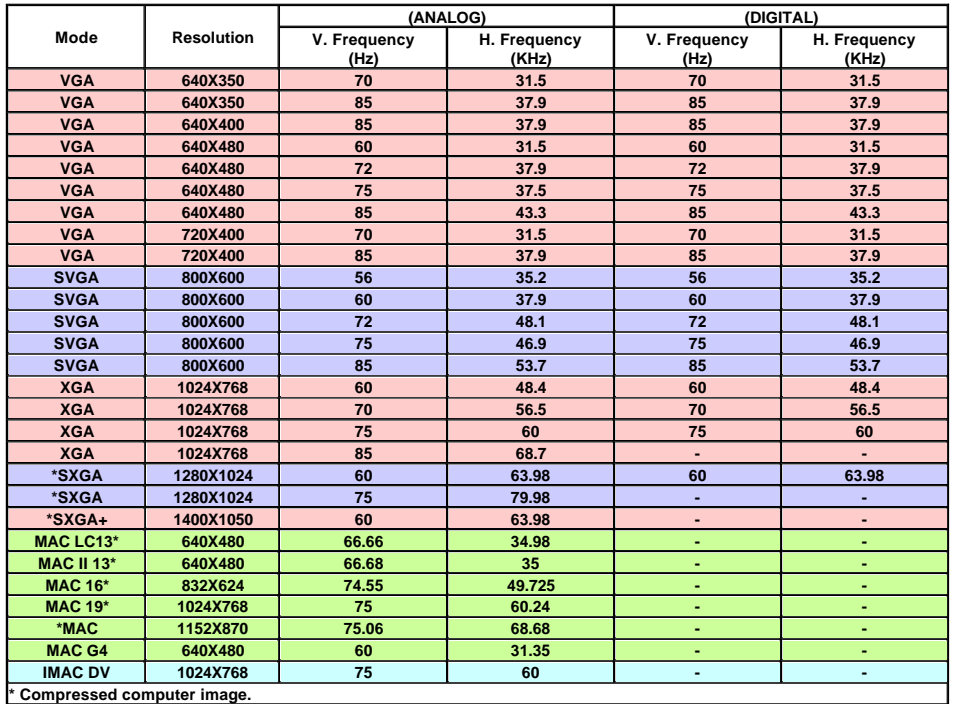

## <span id="page-27-0"></span>**[Back to Contents Page](file:///C:/data/Acc/3300mp/en/index.htm)**

## **Troubleshooting: Dell™ 3300MP Projector**

- [No image appears on the screen](#page-27-1) [Partial, scrolling, or incorrectly displayed image](#page-27-2) [The screen does not display your presentation](#page-27-3) **[Image is unstable or flickering](#page-27-4)**
- **O** [Image has vertical flickering bar](#page-27-5)
- 
- 
- [Image color is not correct](#page-27-6) [Image is out of focus](#page-28-0) [The image is stretched when displaying 16:9 DVD](#page-28-1)
- **O** [Image is reversed](#page-28-2) **C** [Lamp is burned out or makes a popping sound](#page-28-3)
- [Self-diagnostic for video](#page-28-4)<br>• The remote control is not
- perating smoothly or operating in very limited range

If you experience problems with your projector, see the following troubleshooting tips. If the problem persists, [contact Dell.](file:///C:/data/Acc/3300mp/en/contact.htm)

#### <span id="page-27-1"></span>**No image appears on the screen**

- <sup>l</sup> Ensure that the lens cap is removed and the projector turned on.
- l Ensure the external graphics port is enabled. If you are using a Dell portable computer, press  $\frac{F_m}{\omega}$  For other computers, consult your owner's manual.
- 1 Ensure that all the cables are securely connected as described in ["Connecting the Projector](file:///C:/data/Acc/3300mp/en/install.htm#Connecting%20the%20projector)."
- <sup>l</sup> Ensure that the pins of the connectors are not bent or broken.
- 1 Ensure that the lamp is securely installed (see "[Changing the Lamp"](file:///C:/data/Acc/3300mp/en/install.htm#4)).
- 1 Run "Self-diagnostic test" (see " [Self-diagnostic for video"](#page-28-4)) for preliminary diagnostic on projection problem for video. Ensure that the colors of the test pattern are correct.

#### <span id="page-27-2"></span>**Partial, scrolling, or incorrectly displayed image**

- <sup>l</sup> Press the **R-sync** button on the [remote control](file:///C:/data/Acc/3300mp/en/usage.htm#remote) or the [control panel.](file:///C:/data/Acc/3300mp/en/usage.htm#panel)
- <sup>l</sup> If you are using a Dell portable computer (for other computers consult your owner's manual):
	- 1. Set the resolution of the computer to XGA (1024 x 768):

1a) Right click on the unused portion of your Windows desktop-» Properties-» Settings tab.

1b) Verify the "Screen area" slide bar is set to 1024x 768 pixels for the external monitor port.

- 2. Press  $\boxed{\hbar}$   $\boxed{\hbar}$   $\boxed{\hbar}$
- 1 If you experience difficulty in changing resolutions or your monitor freezes, restart all the equipment and the projector.

### <span id="page-27-3"></span>**The screen does not display your presentation**

1 If you are using a portable computer, press  $\boxed{\frac{R}{6000}}$ 

#### <span id="page-27-4"></span>**Image is unstable or flickering**

<sup>l</sup> Adjust the tracking in the OSD **Computer Image** tab.

### <span id="page-27-5"></span>**Image has vertical flickering bar**

<sup>l</sup> Adjust the frequency in the OSD **Computer Image** tab.

#### <span id="page-27-6"></span>**Image color is not correct**

1 If your graphic card output signal is "sync on Green", and you would like to display VGA at 60Hz signal, please go into "OSD--> Management --> Signal Type" and select "RGB".

1 Run "Self-diagnostic test" (see " [Self-diagnostic for video](#page-28-4) ") for preliminary diagnostic on image color problem. Ensure that the colors of the test pattern are correct.

### <span id="page-28-0"></span>**Image is out of focus**

- 1 Adjust the focus ring on the projector lens.
- 1 Ensure that the projection screen is within the required distance from the projector (3.9ft [1.2m] to 39.4ft [12m]).

## <span id="page-28-1"></span>**The image is stretched when displaying 16:9 DVD**

The projector automatically detects 16:9 DVD and adjusts the aspect ratio to full screen with a 4:3 (letter-box) default setting. If the image is still stretched, adjust the aspect ratio as follows:

- 1 If you are playing a 16:9 DVD, select 4:3 aspect ratio type on your DVD player if capable.
- 1 If you cannot select 4:3 aspect ratio type on your DVD player, select 4:3 aspect ratio in the "All Images" menu within the OSD function.

#### <span id="page-28-2"></span>**Image is reversed**

1 Select [Management](file:///C:/data/Acc/3300mp/en/usage.htm#management) from the OSD and adjust the projection mode.

#### <span id="page-28-3"></span>**Lamp is burned out or makes a popping sound**

1 When the lamp reaches its end of life, it may burn out and may make a loud popping sound. If this occurs, the projector will not turn back on, and will display "Lamp Defective" in the LCD display until the lamp is replaced. To replace the lamp, see "[Changing the Lamp](file:///C:/data/Acc/3300mp/en/install.htm#4)".

#### <span id="page-28-4"></span>**Self-diagnostic for video**

- ι Dell 3300MP Projector provides self-diagnostic test of the projector video display (for Video, S-video, Component-i). Use this<br>advanced feature for preliminary self-diagnostic on your projector when encountering a disp
- 1 After turning on the projector, press "+" and "-" buttons on the control panel simultaneously and release the buttons when screen goes blank.
- 
- ı Press "+" and "-" buttons again to exit the diagnostic mode.<br>ι While in Self-diagnostic mode, the screen will run a seven-color-cycle test as following: "Red--> Green--> Blue–> White–> Watchet Blue--> Dark Green--> Yellow." Ensure that the colors of the test pattern are correct. Contact Dell if the colors are not displayed correctly.

### <span id="page-28-5"></span>**The remote control is not operating smoothly or operating in very limited range**

The battery may be low. Check if the laser beam transmitted from the remote is too dim. If so, replace with 2 new AA batteries.

## <span id="page-29-0"></span>[Back to Contents Page](file:///C:/data/Acc/3300mp/en/index.htm) **Using Your Projector: Dell™ 3300MP Projector**

**OControl Panel O[Remote Control](#page-29-2) O**[On-Screen Display](#page-31-0)

## <span id="page-29-1"></span>**Control Panel**

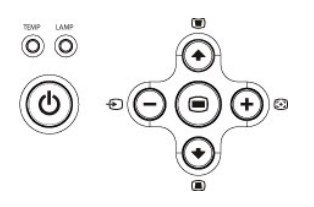

### **Power**

See ["Powering On/Off the Projector.](file:///C:/data/Acc/3300mp/en/install.htm#power)"

## **Volume**

Increase or decrease the speaker volume.

#### **Color Mode**

Switch the display mode within **PC Mode**, **Movie Mode**, **Game Mode, sRGB Mode, User Mode per your preference.**

### **Source**

Press  $\bigoplus$  to step through Analog RGB, Composite, Component-i, S-video, and Analog YPbPr sources, and photo image from the card reader (Optional accessory) when multiple sources are connected to the projector.

### **R-sync**

Press  $\left[\begin{matrix} \bullet \\ \bullet \end{matrix}\right]$  to synchronize the projector to the input source. **R-sync** will not operate if the [OSD](#page-31-1) (On-Screen Display) is displayed.

#### **Menu**

Press  $\textcircled{\footnotesize{}}$  to activate the <u>[OSD](#page-31-1)</u>. Use the directional keys and **Menu** button to navigate through the OSD.

#### **Four Directional Keys**

The four directional keys  $\bigodot \bigodot \bigodot$  can be used to toggle through the tabs in the [OSD](#page-31-1).

### **Keystone Adjustment**

Press  $\Box$  or  $\Box$  button to adjust image distortion caused by tilting the projector. ( $\pm$  9 degrees)

## <span id="page-29-2"></span>**Remote Control**

<sup>l</sup> If the remote control cover is closed:

The **R-sync** button functions as the right mouse button.

The **Enter** button functions as the left mouse button.

1 If the remote control cover is open, use the directional pad to navigate through the OSD tabs.

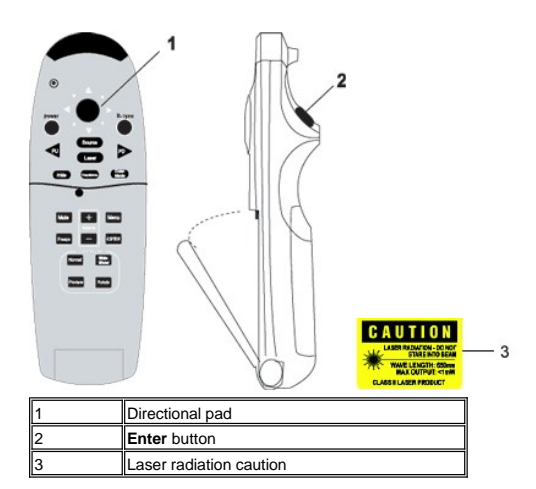

#### **Power**

See ["Power On/Off the Projector.](file:///C:/data/Acc/3300mp/en/install.htm#power)"

#### **Source**

Press the **Source** button to switch between Analog RGB, Digital RGB, Composite, Component-i, S-video, Analog YPbPr sources, and the card reader (Optional accessory).

#### **Freeze**

Press the **Freeze** button to temporarily stop motion video. Press the button again to resume.

#### **Mute**

Press the **Mute** button to mute or un-mute the projector speaker.

**Slide Show** (Enabled only when projection with the photo images from the optional card reader) Press the **Slide Show** button to display all the photo images in the memory card one by one.

**Pre-view** (Enabled only when projecting photo images from the optional card reader) Press the **Pre-view** button to browse thumbnails of all the photo image files.

**Normal** (Enabled only when projecting photo images from the optional card reader) Press the **Normal** button to display the photo images one by one manually controlled by **PU** or **PD** button.

**Rotate** (Enabled only when projecting photo images from the optional card reader) Press the **Rotate** button to rotate the image on the screen.

#### **R-sync**

Press **R-sync** to synchronize the projector to the input source. **R-sync** will not operate if the [OSD](#page-31-1) (On-Screen Display) is displayed.

#### **Directional Pad**

The directional pad can be used to control mouse movement when the remote control cover is closed. The mouse function is enabled using the USB connector on the M1-A to combination VGA and USB cable between your computer and the projector. The directional pad will control the OSD (On-Screen Display) when the cover is open.

#### **Hide**

Press **Hide** button to hide the image, press again to resume display of the image.

#### **Color Mode**

The Dell 3300MP Micro-projector has preset configurations that are optimized for displaying data (PC Graphics) or video (movies, games, etc.). Press **Color Mode** button to toggle between **PC mode**, **Movie mode**, **Game Mode, sRGB**, or **User mode** (for user to setup and save preferred settings). Pressing the **Color Mode** button once will show the current display mode. Pressing the **Color Mode** button again will switch between modes.

### **PU (Page UP)**

Press the **PU** button to step to previous page.

#### **PD (Page Down)**

Press the **PD** button to step to next page.

#### **Menu**

Press the **Menu** button to activate the [OSD.](#page-31-1) Use the directional keys and **Menu** button to navigate through the OSD.

### **4:3/16:9**

Press 4:3/16:9 button to switch aspect ratio 1:1, 16:9, 4:3 as described **below**.

#### **Volume +/-**

Press the **Vol+** button to increase the volume, press the **Vol-** button to reduce the volume.

### **Keystone**

Press the button to adjust the image distortion caused by tilting the projection **AUTOMATICALLY**, press **Keystone** again to off the auto keystone function. (± 9 degrees)

### **Laser**

Aim the remote control at the screen, and press and hold the Laser button to activate the laser light.

## <span id="page-31-1"></span><span id="page-31-0"></span>**On-Screen Display**

- 1 The projector has a multi-language On-Screen Display (OSD) that can be displayed with or without an input source present.
- ⊺ The OSD allows you to make image adjustments and change a variety of settings. If the source is a computer, the OSD allows changes to the<br>Computer Image tab. When using a video source, the OSD allows changes to the Vide
- l When the OSD is on the screen, press  $\left(\begin{matrix} 4 \end{matrix}\right)$  or  $\left(\begin{matrix} 4 \end{matrix}\right)$  to navigate through the OSD tabs. Example: All Images--> Computer Image--> Audio--> Management--> Language--> Factory Reset. To make a selection in a tab, press (a) on keypad or "**Menu**" on remote controller.
- 1 Press  $\bigodot$  or  $\bigodot$  to make a selection and adjust the settings by pressing  $\bigodot$  or  $\bigoplus$  on keypad or Left and Right button on the remote controller. When an item is selected, the color of the item will change to dark gray.
- 1 To exit the OSD, go to "Exit" tab and press so button on keypad or "Menu" on remote controller.

### **All Images Menu**

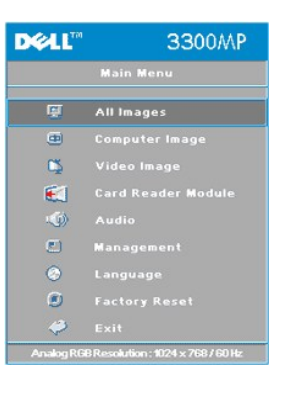

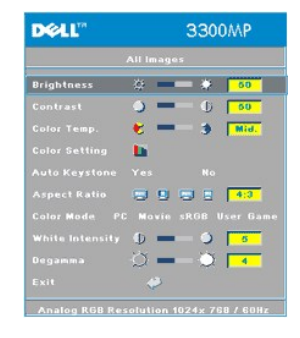

#### **Brightness**

Adjust the brightness of the image.Brightness ※ - 美50

- 1 Press  $\left(\overline{-}\right)$  to darken the image.
- 1 Press  $\widehat{+}$  to lighten the image.

#### **Contrast**

Control the degree of difference between the brightest and darkest parts of the picture. Adjusting the contrast changes the amount of black and white in the image.

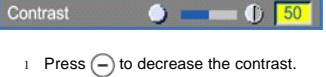

1 Press  $\widetilde{(+)}$  to increase the contrast.

#### **Color Temp.**

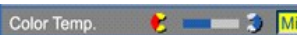

Adjust the color temperature. With the higher temperature, the screen looks more blue; with the lower temperature, the screen looks more red. User mode activates the values in the "color setting" menu.

### **Color Setting**

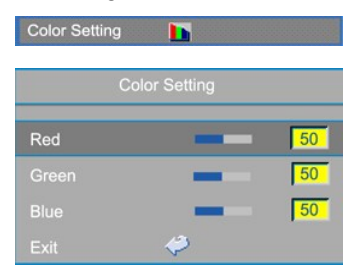

This mode allows for manual adjustment of red, green, and blue color settings. Modifying these values will automatically change the color temperature to "user".

### **Auto Keystone**

Auto Keystone Yes No. 1996

- 1 Select Yes to enable the auto correction for vertical image distortion due to tilting the projector.
- <sup>l</sup> Select **No** and press **Menu** button on remote control or control panel will go to **Keystone** menu for correction the image distortion manually.

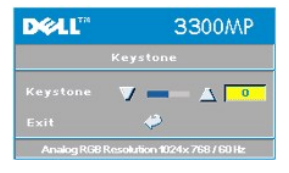

### <span id="page-32-0"></span>**Aspect Ratio**

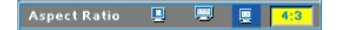

Select this function to fit 1:1, 16:9 or 4:3 aspect ratio. In order to use the 1:1 aspect ratio, the input must be a computer signal (through VGA cable) less than XGA (1024 x 768), component 576p/ 480i / 480p, S-Video, or Video (composite). If the<br>input signal is a computer signal greater than XGA or component 1080i / 720p, only 16:9 or 4:3 aspec available. When an icon is selected, the color of the icon will change to dark blue.

**1:1**: The input source will be displayed without scaling.

**16:9**: The input source will be displayed in wide screen mode (16:9). The source will be scaled to fit the width of the screen.

**4:3**: The input source will be scaled to fit the screen.

#### **Color Mode**

Color Mode PC Movie sRGB User Game

Select this function to optimize the display image for home use (**Movie Mode** or **Game Mode**), conference use (PC<br>**Mode**) or as user preferable settings (User Mode), or use sRGB mode for more accurate color representation. will select **User Mode** automatically.

### **White Intensity**

**White Intensity** can be adjusted between 0 and 10.

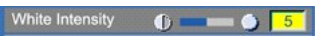

<sup>l</sup> Setting 10 will maximize the brightness. <sup>l</sup> Setting 0 will maximize color reproduction quality.

### **Degamma**

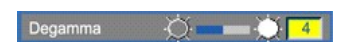

**Degamma** can be adjusted between 1 and 4. Default setting is 3 (Recommended). Adjustment of the setting will change the color performance of the display.

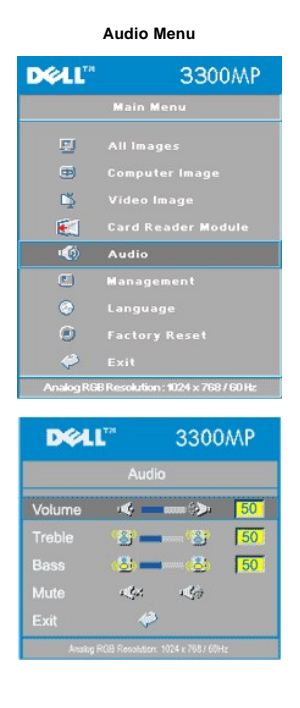

**Audio**

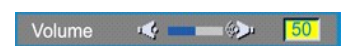

- 1 Press  $\bigodot$  to decrease the volume.
- 1 Press  $\widetilde{(+)}$  to increase the volume.

### **Treble**

**Volume** 

Control the higher frequencies of your audio source.

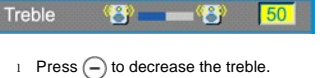

1 Press  $\widetilde{+}$  to increase the treble.

### <span id="page-34-0"></span>Control the lower frequencies of your audio source.

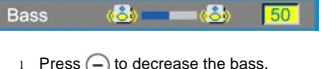

- 1 Press  $\widetilde{(+)}$  to increase the bass.
- 

### **Mute**

#### Mute  $\mathcal{A}(\mathbf{x}) = - \mathcal{A}(\mathbf{x})$

- 1 Select the left icon to mute the volume.
- 1 Select the right icon to un-mute the volume.

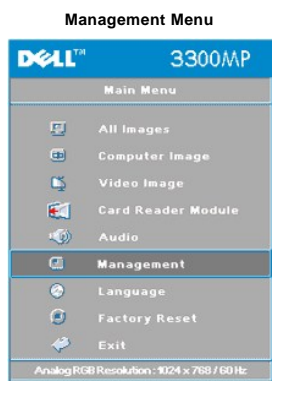

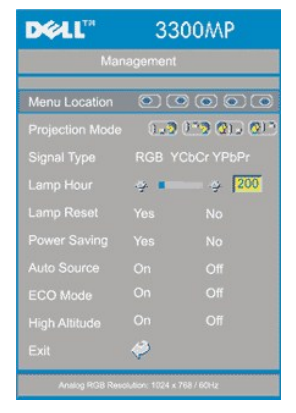

#### **Management**

#### **Menu Location**

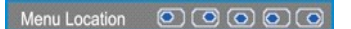

Select the location of the OSD on the screen.

#### **Projection Mode**

## Projection Mode (1-2 0-2 G) Q 0

- l **J. 2** Front Projection-Desktop<br>The default setting.<br>I **Rear Projection-Desktop**
- 
- The projector reverses the image so you can project from behind a translucent screen.
- 1<sup>1</sup><sup>3</sup> Front Projection-Ceiling Mount
- The projector turns the image upside down for ceiling-mounted projection.<br>Ⅰ 2D Rear Projection-Ceiling Mount
- 
- The projector simultaneously reverses and turns the image upside down. You can project from behind a translucent screen with a ceiling-mounted projection.

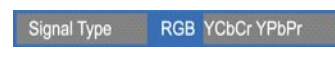

Manually select signal type RGB, YCbCr, YPbPr.

### **Lamp Hour**

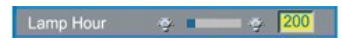

Display operating hours since lamp timer reset.

#### **Lamp Reset**

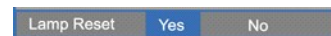

Use this function only after a new lamp is installed in the projector. Select the left **Lamp Reset** icon (light bulb and arrow under the icon), and press the **Enter** button to reset the lamp timer.

## **Power Saving Menu**

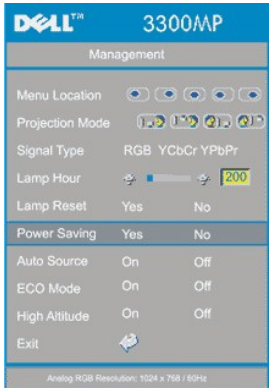

### **Power Saving**

Use this function to select the power saving delay period. Press "Yes" to go into the "set time" sub menu.

#### **Set Time (Min)**

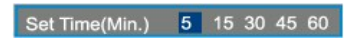

Set the power saving delay period as you prefer. When the projector is not receiving an input signal for the selected period of time, the projector will automatically enter power saving mode, and turn off the lamp. After a one-minute cooling period,<br>the projector will turn back on with detection of an input signal or by pressing the "Power" butt projector will turn off and must be turned on by pressing the power button on the control panel or remote.

#### **Eco Mode**

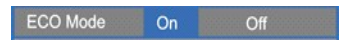

- 1 Select **On** to operate the projector in lower power (156 Watt) for providing longer lamp life and quiter operation with
- dimmer luminance output on the screen. <sup>l</sup> Select **Off** to resume the operation in normal power (180 Watt).

#### **Auto Source**

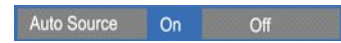

The projector will always automatically search for available input signals when **Auto Source** is **On**, which is the default setting. Press the **Source** button with **Auto Source On** to automatically search for the next available input signal. Selecting **Off** will lock on the current input source. Set **Auto-Source** to **Off** to step through the different input signals manually.

**Language Menu**

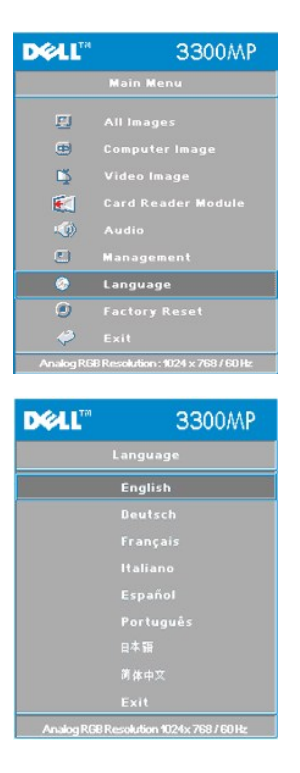

## **Language**

## **Language**

Press  $\textcircled{\text{\textbullet}}$  or  $\textcircled{\text{\textbullet}}$  to select the preferred language.

#### **Card Reader Module Menu**

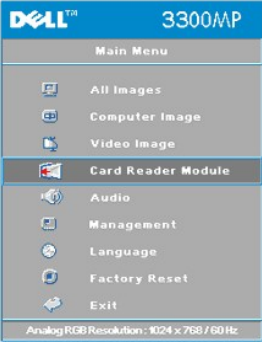

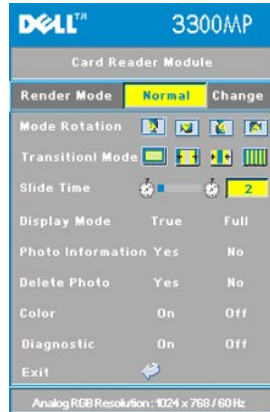

**Card Reader Module - Note: this menu is only available when the card reader is installed. (Card Reader is an optional accessory that can be purchased from Dell website)**

**Card Reader Module**

**Render Mode** 

**Render Mode** Normal Change

Use **Render Mode** function to change **Normal**, **Pre-view** or **Slide Show** mode, select **Change** to go into the sub-menu.

**Mode Rotation** (Available in **Normal** mode only)

Mode Rotation **DI DI MI MI** 

Use **Mode Rotation** to rotate the projection image.

**Transition Mode** (Available at **Normal**, **Pre-view** and **Slide Show** modes)

Transition Mode **THE REAL PRO** 

Use **Transition Mode** to setup the preferred transition pattern for the image.

**Slide Time** (Available at **Normal**, **Pre-view** and **Slide Show** modes)

Slide Time  $\bullet$   $-6$   $2$ 

Adjust the slide time interval during **Slide Show**.

**Display Mode** (Available at **Normal** mode only)

**Display Mode** Full

- 1 Select **True** to display the photo image in native resolution.
- 1 Select Full to scale the photo image to full screen.

**Photo Information** (Available at **Normal, Pre-view** and **Slide Show** modes)

Photo Information Yes No

- <sup>l</sup> Select **Yes** to show the photo information on the screen.
- <sup>l</sup> Select **No** to hide the photo information.

**Delete Photo** (Available at **Normal** mode only)

Delete Photo Yes No

Select **Yes** to delete the photo image projected on the screen.

**Color** (Available at **Normal**, **Pre-view** and **Slide Show** modes)

 $o$ ff

<sup>l</sup> Select **On** to display the photo image in color mode. <sup>l</sup> Select **Off** to display the photo image in black-and-white mode.

## **Diagnostic**

### Diagnostic On Off

- <sup>l</sup> Select **On** to run the **Diagnostic** test on the card reader.
- <sup>l</sup> Select **Off** to exit the test.

Note: Please refer to the installation guide of the card reader for details.

**Factory Reset Menu**

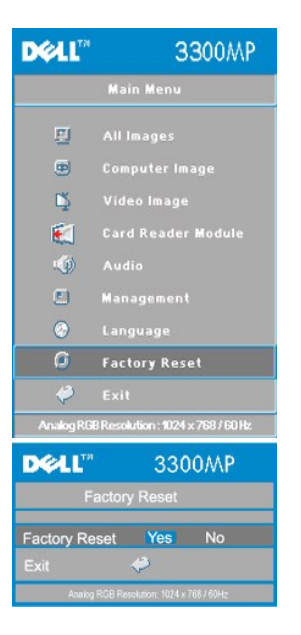

### **Factory Reset**

Select **Yes** to reset the projector to its factory default settings. Reset items include both computer image and video image settings.

#### **Computer Image Menu**

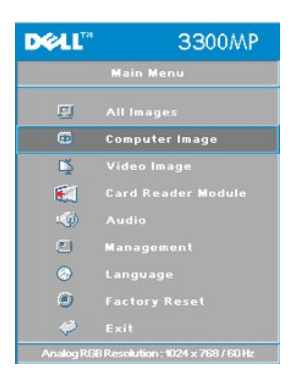

**Computer Image- Note: this menu is only available with a computer input signal connected.**

### **Frequency**

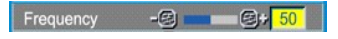

Change the display data clock frequency to match the frequency of your computer graphics card. If you see a vertical flickering bar, use the frequency control to minimize the bars. This is a coarse adjustment.

**Tracking**

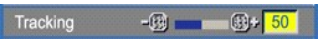

Synchronize the phase of the signal of the display with that of the graphic card. If you experience an unstable or flickering<br>image, use the **Tracking** function to correct it. This is a fine adjustment.

NOTE: Adjust the **Frequency** first and then the **Tracking**.

### **Hor. Position (Horizontal Position)**

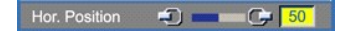

- 1 Press  $\bigodot$  to move the image to the left.
- 1 Press  $\left( +\right)$  to move the image to the right.

**Ver. Position (Vertical Position)**

F

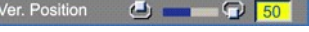

1 Press  $\bigodot$  to move the image down.

1 Press  $\widetilde{+}$  to move the image up.

### **Video Image Menu**

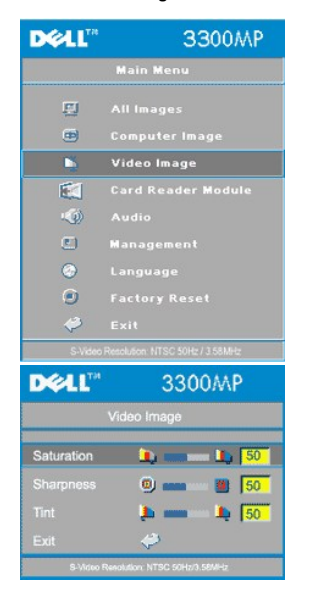

**Video Image- Note: this menu is only available with S-video, Video (composite) signal connected.**

#### **Saturation**

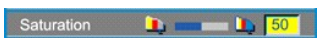

Adjust a video image from black and white to fully saturated color.

- l Press  $\bigodot$  to decrease the amount of color in the image.
- Press  $\leftrightarrow$  to increase the amount of color in the image.

### **Sharpness**

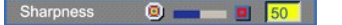

Adjust the sharpness of the image.

- 1 Press  $\bigodot$  to decrease the sharpness.
- Press  $\widetilde{(+)}$  to increase the sharpness.

**Tint**

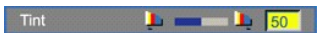

Adjust the color balance of red and green.

- 1 Press  $\bigodot$  to increase the amount of green in the image.
- 1 Press  $\leftrightarrow$  to increase the amount of red in the image.